# <span id="page-0-0"></span>**Uživatelská příručka k zařízením Dell PowerConnect 3024**

Pozor: Bezpe[čnostní pokyny](file:///C:/data/Network/1j052/cz/ug/3024si4.htm#1048006) [Úvod](file:///C:/data/Network/1j052/cz/ug/3024c14.htm#1084976) **[Instalace](file:///C:/data/Network/1j052/cz/ug/3024c24.htm#1099632)** [Webové rozhraní](file:///C:/data/Network/1j052/cz/ug/3024c34.htm#1101281) [Rozhraní konzoly](file:///C:/data/Network/1j052/cz/ug/3024c44.htm#1107515) [Aktualizace softwaru](file:///C:/data/Network/1j052/cz/ug/3024c54.htm#1084976) [Dodatek](file:///C:/data/Network/1j052/cz/ug/3024c64.htm#1099334)

# **Poznámky, upozornění a výstrahy**

**POZNÁMKA:** POZNÁMKA označuje důležité informace usnadňující lepší využití počítače.

**UPOZORNĚNÍ:** UPOZORNĚNÍ ukazuje na možnost poškození hardwaru nebo ztráty dat a sděluje vám, jak se problému vyhnout.

**POZOR: Odstavec uvozený slovem POZOR označuje možnost poškození majetku, zranění či smrtelného úrazu.**

### **Informace v tomto dokumentu se mohou měnit bez předchozího upozornění. © 2002-2003 Dell Computer Corporation. Všechna práva vyhrazena.**

Jakákoli reprodukce bez písemného svolení společnosti Dell Computer Corporation je přísně zakázána.

Ochranné známky použité v textu: Dell, logo DELl, PowerConnect, Dimension, Inspirenc, Letture, Dell Precision a DellNet jsou ochranné známky společnosti Dell Computer<br>Corporation. *Microsoft* a Windows jsou registrované oc

Jiné ochranné známky a obchodní názvy případně použité v tomto domomomom odkazovat na subjekty držící na homom<br>Dell Computer Corporation odmítá vlastnické zájmy k ochranným známkám a obchodním názvům mimo svých vlastních.

Leden 2003 P/N 1J052 Rev. A04

#### <span id="page-1-0"></span>Zpě[t na obsah](file:///C:/data/Network/1j052/cz/ug/index.htm)

## **Úvod**

**Uživatelská příručka k zařízením Dell™ PowerConnect™ 3024**

- **•** [Funkce](#page-1-1)
- **O** Kontrolky na [čelním panelu](#page-2-0)
- **[Prvky na zadním panelu](#page-3-0)**
- **[Správa](#page-3-1)**

#### <span id="page-1-1"></span>**Funkce**

Řízený přepínač Fast Ethernet PowerConnect 3024 nabízí následující funkce:

- l režim přidělování adres IP,
- l tabulka ověřování hostitelů SNMP,
- l režim ověřování uživatelů IP adresa serveru RADIUS, sdílený tajný řetězec RADIUS, filtrování IP a povolené adresy IP,
- l priorita vrstvy 3 DiffServ,
- l správa konfiguračního souboru,
- l zdokonalená správa zabezpečení,
- l více statistických údajů a souhrn využití,
- l 24 autodetekčních přepínacích portů 10/100BASE-T Fast Ethernet,
- l 2 autodetekční přepínací porty 10/100/1000BASE-T Gigabit Ethernet s odpovídajícími pozicemi pro převodník gigabitových rozhraní (GBIC),
- l 2 gigabitové propojovací porty pro propojování až 6 zařízení,
- l kompatibilní se standardy IEEE 802.3u, IEEE 802.3z a IEEE 802.3ab,
- l vyrovnávací paměť adres MAC (Media Access Control), až 8 kilobajtů (kB) položek, hardwarové stárnutí,
- l řízení toku IEEE 802.3x pro plně duplexní provoz,
- l označovaná virtuální síť (VLAN) podle standardu IEEE 802.1Q,
- l třída služby (CoS) IEEE 802.1p zajištěná dvěma prioritními frontami pro každý port,
- l agregace spojů IEEE 802.3ad, až čtyři agregované kanály na přepínač,
- l protokol STP (Spanning Tree Protocol),
- l podpora vyhledávací funkce snooping protokolu IGMP (Internet Group Management Protocol),
- l řízení toku se zpětným tlakem pro poloduplexní provoz (Back Pressure Flow Control),
- l zrcadlení portů,
- 1 automatická podpora MDI/MDIX na portech 10/100BASE-T a 10/100/1000BASE-T,
- l hledání adres MAC podle portů, identifikátoru virtuální sítě (VLAN ID) a adres MAC,
- l kontrolky pro systém a kontrolky pro jednotlivé porty,
- l standardní kostra 1U,
- l montáž do 19" stojanů,
- l podpora smíšeného propojování 3024/3024.

#### **Funkce pro správu**

- l webová správa vloženým serverem HTTP,
- l textová správa pomocí tří relací Telnet v rámci pásma a portu RS232 pro konzolu (VT100, mimo pásmo),
- l správa sítě protokolem SNMP (Simple Network Management Protocol) přes programovou správní konzolu SNMP,
- l spouštění ze sítě a nahrávání softwaru protokolem TFTP,
- l shromažďování statistik hardwarové vzdálené správy (RMON),
- 1 databáze správních informací MIB (Management Information Base) II (RFC 1213),
- 1 databáze Ethernet Interface MIB (RFC 1643),
- l databáze Bridge MIB (RFC 1493),
- l čtyři skupiny RMON (RFC 1757).

### <span id="page-2-0"></span>**Indikátory na čelním panelu**

Čelní panel zařízení obsahuje port pro konzolu, všechny ethernetové porty a kontrolky LED. Jak je patrné z následujícího obrázku, je na přepínači jedna systémová kontrolka, dvě kontrolky pro každý port Fast Ethernet a tři kontrolky pro každý port Gigabit Ethernet. Čelní panel je podrobněji popsán v následujícím oddílu.

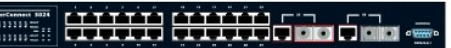

#### **Kontrolka napájení**

Kontrolka napájení zobrazuje obecný provozní stav systému v následujících stavech:

- l Nesvítí Zařízení je vypnuto.
- l Zelená Zařízení je zapnuto a připraveno.
- l Žlutá Zařízení je v režimu spouštění.
- l Blikající žlutá Zařízení selhalo při spouštění.

Normální pořadí barev po zapnutí nebo restartování je zelená (úspěšná inicializace), žlutá (spouštění aplikací) a opět zelená (zařízení je připraveno).

#### **Port pro konzolu**

Rozhraní konzoly je přístupné přes sériový port RS232 nebo přes spojení Telnet. Port konzoly používá standardní kabel nulového modemu. Pokyny ke konfiguraci přepínače naleznete v části ["Rozhraní konzoly](file:///C:/data/Network/1j052/cz/ug/3024c44.htm#1107515)

## **Kontrolky portů**

Dvě kontrolky znázorňují provozní stav portů Fast Ethernet a tři kontrolky znázorňují provozní stav portů Gigabit Ethernet. Kontrolky jsou popsány v následujících oddílech:

#### **Porty Fast Ethernet**

#### **Stav spojení a aktivity (LINK/ACT)**

- l Zelená Je navázáno spojení o rychlosti 100 Mb/s a na spoji není pozorována aktivita.
- l Blikající zelená Je navázáno spojení o rychlosti 100 Mb/s a na spoji je pozorována aktivita.
- l Žlutá Je navázáno spojení o rychlosti 10 Mb/s a na spoji není pozorována aktivita.
- l Blikající žlutá Je navázáno spojení o rychlosti 10 Mb/s a na spoji je pozorována aktivita.
- l Nesvítí Spojení je přerušeno.

#### **Kontrolka duplexního režimu a kolizí (FULL/COL)**

- l Zelená Je navázáno plně duplexní spojení.
- l Žlutá Je navázáno poloduplexní spojení a nedochází ke kolizím.
- l Blikající žlutá Je navázáno poloduplexní spojení a dochází ke kolizím.
- l Nesvítí Spojení je přerušeno.

#### **Porty Gigabit Ethernet**

#### **Stav gigabitového spojení a aktivita (GIGA)**

- l Zelená Je navázáno spojení o rychlosti 1000 Mb/s a na spoji není pozorována aktivita.
- l Blikající zelená Je navázáno spojení o rychlosti 1000 Mb/s a na spoji je pozorována aktivita.
- l Nesvítí Je navázáno spojení o rychlosti 10/100 Mb/s nebo není navázáno žádné spojení.

#### **Stav spojení 10/100 Mb/s a aktivity (LINK/ACT)**

- l Zelená Je navázáno spojení o rychlosti 100 Mb/s a na spoji není pozorována aktivita.
- l Blikající zelená Je navázáno spojení o rychlosti 100 Mb/s a na spoji je pozorována aktivita.
- l Žlutá Je navázáno spojení o rychlosti 10 Mb/s a na spoji není pozorována aktivita.
- l Blikající žlutá Je navázáno spojení o rychlosti 10 Mb/s a na spoji je pozorována aktivita.
- l Nesvítí Spojení je přerušeno.

#### **Kontrolka duplexního režimu a kolizí (FULL/COL)**

- l Zelená Je navázáno plně duplexní spojení.
- l Žlutá Je navázáno poloduplexní spojení a nedochází ke kolizím.
- l Blikající žlutá Je navázáno poloduplexní spojení a dochází ke kolizím.
- l Nesvítí Spojení je přerušeno.

### <span id="page-3-0"></span>**Prvky na zadním panelu**

Na zadním panelu přepínače jsou dva propojovací gigabitové porty a konektor střídavého napájení.

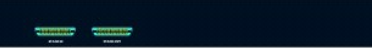

### **Konektor střídavého napájení**

Přepínač automaticky upraví nastavení napájení pro jakoukoli hodnotu mezi 90 a 240 V střídavého napájení (V st).

 $\overline{a}$ 

### <span id="page-3-1"></span>**Správa**

V následujících oddílech jsou popsány způsoby ovládání přepínače.

#### **Webové rozhraní**

Po úspěšném nainstalování přepínače můžete měnit konfiguraci, sledovat panel kontrolek a graficky zobrazovat statistiky pomocí webového prohlížeče jako je<br>Netscape Navigator (verze 6.0 novější) nebo Microsoft IE (verze 4.0

POZNÁMKA: Chcete-li přepínač spravovat přes webové rozhraní, musí mít počítač s webovým prohlížečem přístup k přepínači přes síť využívající protokol IP.

#### **Rozhraní konzoly ovládané z nabídek a přístupné přes sériový port nebo Telnet**

Další možností správy je připojení počítače nebo terminálu k sériovému portu pro konzolu nebo ovládání přepínače přes spojení Telnet. Rozhraní lze ovládat pomocí nabídek, takže nemusíte používat složitou syntaxi příkazů. Nabídky jsou podobné nabídkám webového rozhraní. Další informace naleznete v části<br>"<u>[Rozhraní konzoly](file:///C:/data/Network/1j052/cz/ug/3024c44.htm#1107515)</u>".

#### **Správa pomocí protokolu SNMP**

Přepínač můžete spravovat pomocí programové správní konzoly kompatibilní s protokolem SNMP. Přepínač je kompatibilní s protokolem SNMP verze 1.0.

Agent SNMP dekóduje přijímané zprávy SNMP a reaguje na požadavky objekty MIB uloženými v databázi. Agent SNMP aktualizuje objekty MIB každých 5 sekund a vytváří z nich statistiku a čítače.

Přepínač podporuje úplnou sadu rozšíření databází MIB podle následujícího seznamu:

- l MIB II,
- l Ethernet Interface MIB,
- l Bridge MIB,
- l 4 skupiny RMON,
	- o skupinu ethernetových statistik,
	- o skupinu historie sítě Ethernet,
	- o skupinu upozornění,
	- o skupinu událostí.

#### Zpě[t na obsah](file:///C:/data/Network/1j052/cz/ug/index.htm)

#### <span id="page-4-0"></span>Zpě[t na obsah](file:///C:/data/Network/1j052/cz/ug/index.htm)

#### **Instalace**

**Uživatelská příručka k zařízením Dell™ PowerConnect™ 3024**

- [Obsah balení](#page-4-1)
- Před p[řipojením k síti: Pokyny k montážní sadě](#page-4-2)
- P[řipojení portu pro konzolu](#page-4-3)
- O [Ochrana heslem](#page-5-0)
- Přid[ělování adres IP](#page-6-0)
- **O** [Spojování](#page-6-1)
- **P[řipojování zařízení k přepínač](#page-7-0)i**

### <span id="page-4-1"></span>**Obsah balení**

Před zahájením instalace přepínače zkontrolujte, zda balení obsahuje následující položky:

- l přepínač,
- l propojovací kabel,
- l kabel napájecího adaptéru.
- l kabel nulového modemu,
- l samolepicí pryžové podložky pro instalaci na pracovní stůl,
- l sada pro montáž do stojanu,
- l *příručka k zařízení PowerConnect.*

## <span id="page-4-2"></span>**Před připojením k síti: Pokyny k montážní sadě**

**UPOZORNĚNÍ:** Přepínač nepřipojujte k síti, dokud nenastavíte správné hodnoty protokolu IP.

Před připojením k síti musíte nainstalovat přepínač na rovnou plochu nebo do stojanu, nastavit program emulace terminálu a zapojit napájecí kabel. Poté nastavíte heslo a adresu IP.

Přepínač je dodáván s pryžovými podložkami pro umístění na rovných plochách a s montážními konzolami a šrouby pro montáž do stojanu.

#### **Instalace na rovné ploše**

Přepínač lze nainstalovat na libovolnou na rovnou plochu, která unese hmotnost přepínače a připojených kabelů. Okolo přepínače musí být dostatek místa pro větrání a pro přístup ke konektorům kabelů.

Při instalaci přepínače na rovnou plochu použijte následující postup:

- 1. Umístěte přepínač na rovnou plochu a zkontrolujte, zda je zajištěno dostatečné větrání.
	- Na každé straně přepínače ponechejte alespoň 5 centimetrů volného místa pro správné větrání a vzadu alespoň 12,5 cm místa pro napájecí kabel.
- 2. Na označená místa na spodní straně kostry přilepte pryžové podložky.

Pryžové podložky nejsou povinné, je však vhodné je použít, aby zařízení neklouzalo.

### **Instalace do stojanu**

Přepínač můžete nainstalovat do většiny standardních 19" (48,3cm) stojanů.

**POZNÁMKA:** Pro stojany bez závitů jsou dodávány matice.

Při instalaci přepínače do stojanu použijte následující postup:

- 1. Dodanými šrouby připevněte k oběma stranám přepínače montážní konzoly.
- 2. Umístěte přepínač do stojanu a otvory v konzolách umístěte k otvorům ve stojanu.
- 3. Každou montážní konzolu utáhněte dvěma šrouby určenými pro daný stojan.

### <span id="page-4-3"></span>**Připojení portu pro konzolu**

Na přepínači je sériový port RS-232 umožňující připojení počítače nebo terminálu pro sledování a konfigurace přepínače. Tento port je konektor DB-9 s kolíky<br>ve funkci DTE (Data Terminal Equipment).

K jeho využívání potřebujete následující vybavení:

- l Terminál, terminál TTY nebo počítač či přenosný počítač se sériovým portem a možností emulace terminálu.
- l Nulový modem nebo překřížený kabel RS-232 s konektorem DB-9 se zdířkami pro port konzoly přepínače.

Při připojování terminálu k portu pro konzolu použijte následující postup:

- 1. Konektor se zdířkami na kabelu RS-232 připojte přímo k portu pro konzolu na přepínači a utáhněte připevňovací šroubky.
- 2. Druhý konec kabelu připojte k terminálu nebo k sériovému konektoru počítače se softwarem pro emulaci terminálu.

Software pro emulaci terminálu nastavte takto:

- a. Vyberte příslušný sériový port (sériový port 1 nebo sériový port 2).
- b. Nastavte přenosovou rychlost pro data 9600 Bd.
- c. Nastavte přenosový formát 8 datových bitů, 1 stop bit, bez parity.
- d. Nastavte řízení toku *žádné*.
- e. V poli **Emulation (Emulace)** v dialogovém okně **Properties (Vlastnosti)** vyberte režim **VT100**.
- f. V oblasti Function, Arrow, and Ctrl keys (Funk**ční klávesy, šipky a ctrl-klávesy použít jako)** vyberte přepínač **Terminal keys (Klávesy –**<br>**terminálu)**. Vyberte přepínač **Terminal keys (Klávesy terminálu)** (nikoli **Wi**

**UPOZORNENI:** Při práci s programem HyperTerminal v operačním systému Microsoft® Windows® 2000 musíte mít nainstalovánu aktualizaci Windows<br>2000 Service Pack 2 nebo vyšší. Aktualizace Windows 2000 Service Pack 2 umožňuje p klávesy se šipkami. Informace o aktualizacích Windows 2000 naleznete na adrese **www.microsoft.com**.

3. Po správném nastavení terminálu zapojte napájecí kabel do zásuvky v zadní části přepínače. Terminál zobrazí zaváděcí posloupnost.

## <span id="page-5-0"></span>**Ochrana heslem**

**POZNÁMKA:** První nastavení hesel musíte provést na obrazovce konzoly. Po nastavení můžete přepínač ovládat i z webového rozhraní. Další informace naleznete v části "<u>Webové rozhraní</u>"

. Na úvodní přihlašovací obrazovce musíte zadat heslo (je-li zapnuta ochrana heslem). Je-li ochrana heslem vypnuta, zobrazí program hlavní nabídku<br>a s rozhraním pro správu můžete ihned pracovat. Při výchozím nastavení je o

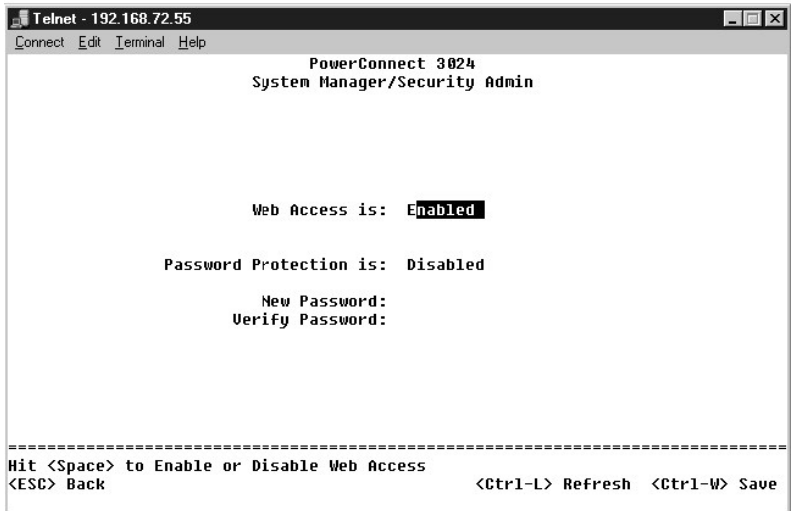

Chcete-li zabránit neoprávněnému přístupu k přepínači, můžete zapnout ochranu heslem.

1. Vyberte možnost **System Manager** a stiskněte klávesu <Enter>.

Klávesou <Tab> přejděte do nabídky.

2. Vyberte možnost **Security Admin**.

3. Napište své heslo a stiskněte klávesu <Enter>.

- 4. Napište své heslo znovu pro potvrzení. Stiskněte klávesu <Enter>.
- 5. Stisknutím kombinace <Ctrl><w> nastavení uložte.

**POZNÁMKA:** Pokud ochranu heslem zapnete bez nastavení vlastního hesla, je nastaveno výchozí heslo switch. Uživatelské jméno je vždy root.

# <span id="page-6-0"></span>**Přidělování adres IP**

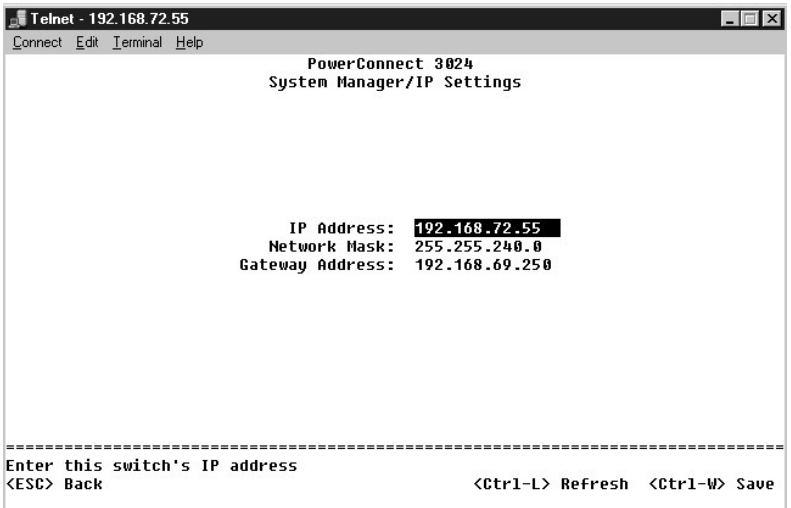

Než přidělíte přepínači adresu IP, musíte od správce sítě získat následující informace:

- l adresu IP pro přepínač,
- l výchozí bránu sítě,
- l masku podsítě.

Chcete-li přepínači přidělit adresu IP, použijte následující postup:

- 1. V hlavní nabídce vyberte možnost **System Manager**. Stiskněte klávesu <Enter>.
- 2. Vyberte možnost **IP Settings.**
- 3. Do prvního pole zadejte správnou adresu IP pro toto zařízení.
- 4. Do druhého pole zadejte masku podsítě pro používanou síť.
- 5. Do třetího pole zadejte adresu IP výchozí brány sítě, do které přepínač patří.
- 6. Stisknutím kombinace <Ctrl><w> nastavení uložte.
- 7. Po nastavení protokolu IP musíte zařízení restartovat. Dvojím stisknutím klávesy <Esc> se vraťte do hlavní nabídky.
- 8. Vyberte možnost **System Manager** a volbou **Reset** přepínač restartujte.

**UPOZORNĚNÍ:** Změny se projeví až po restartování zařízení ze stránky **System Manager/Reset**.

9. Potvrďte restartování.

## <span id="page-6-1"></span>**Spojování**

Při konfiguraci spojených přepínačů pracuje 2 až 6 přepínačů jako propojená jednotka. Přepínače jsou řetězově propojeny přes gigabitové spojovací porty<br>(architektura daisy-chain). Sadu přepínačů lze přes adresu IP nebo sér

**UPOZORNĚNÍ: Pokud zařízení používáte samostatně, nebude spojovací kabel dodaný se zařízením využit.** 

## **Vytvoření sady přepínačů**

Sadu přepínačů můžete vytvořit následujícím postupem:

- 1. Na prvním přepínači sady (hlavní přepínač) nastavte heslo a údaje protokolu IP.
- 2. Všechny přepínače sady odpojte od napájení.
- 3. Všechny přepínače postavte na sebe, hlavní přepínač umístěte dole.
- 4. Spojovací kabel hlavního přepínače připojte do portu STACK OUT na jeho zadním panelu.
- 5. Spojovací kabel hlavního přepínače připojte do portu STACK IN druhého přepínače sady.

**UPOZORNĚNÍ:** Port STACK IN hlavního přepínače zůstává prázdný.

6. Kroky 4 a 5 opakujte pro všechny další přepínače v sadě. Port STACK IN vždy propojte s portem STACK OUT předchozího přepínače

**UPOZORNĚNÍ:** Port STACK OUT posledního přepínače sady zůstává prázdný.

7. Ve správném pořadí zapojte napájecí kabely přepínačů. Nejprve zapojte napájecí kabel horního přepínače a pokračujte po řadě až k hlavnímu přepínači, který je nutné připojit k napájení jako poslední.

Sada je nyní v provozu a můžete ji spravovat přes hlavní přepínač.

**UPOZORNĚNÍ:** Nikdy neodpojujte propojovací kabely přepínačů připojených k napájení.

### **Odstranění přepínače ze sady**

Chcete-li ze sady odstranit přepínač, použijte následující postup.

- 1. Všechny přepínače sady odpojte od napájení.
- 2. Od posledního přepínače sady odpojte všechna zařízení.
- 3. Odpojte spojovací kabel z portu STACK IN posledního přepínače sady.
- 4. Odstraňte přepínač ze sady.
- 5. Odpojte spojovací kabel z portu STACK OUT nyní posledního přepínače sady. Tento spojovací kabel nyní nebudete potřebovat.

**UPOZORNĚNÍ:** Port STACK OUT posledního přepínače sady zůstává prázdný.

6. Ve správném pořadí zapojte napájecí kabely přepínačů. Nejprve zapojte napájecí kabel horního přepínače a pokračujte po řadě až k hlavnímu přepínači, který je nutné připojit k napájení jako poslední.

Sada je nyní v provozu a můžete ji spravovat přes hlavní přepínač.

**UPOZORNĚNÍ:** Nikdy neodpojujte propojovací kabely přepínačů připojených k napájení.

#### **Přidání přepínače do sady**

Chcete-li do sady přidat přepínač, použijte následující postup.

- 1. Všechny přepínače sady i přidávaný přepínač odpojte od napájení.
- 2. Připojte spojovací kabel nového přepínače do portu STACK OUT dosavadního posledního přepínače sady.
- 3. Nový přepínač umístěte nebo namontujte nad dosavadní sadu.
- 4. Připojte nepřipojený konec spojovacího kabel popsaného v kroku 2 do portu STACK IN nového přepínače.

**UPOZORNĚNÍ:** Port STACK OUT posledního přepínače sady zůstává prázdný.

5. Ve správném pořadí zapojte napájecí kabely přepínačů. Nejprve zapojte napájecí kabel nového horního přepínače a pokračujte po řadě až k hlavnímu přepínači, který je nutné připojit k napájení jako poslední.

Sada je nyní v provozu a můžete ji spravovat přes hlavní přepínač.

## <span id="page-7-0"></span>**Připojování zařízení k přepínači**

Nyní můžete vhodnými síťovými kabely připojit do konektorů RJ-45 přepínače síťová zařízení.

Při připojování zařízení do portu GBIC použijte následující postup:

- 1. Podle požadavků kabeláže vyberte vhodný typ modulu GBIC.
- 2. Modul GBIC (prodávaný samostatně) vložte do pozice GBIC.
- 3. Příslušnou kabeláží připojte zařízení do konektorů na modulu GBIC.
- 4. Následujícím postupem zapněte port GBIC ve správním rozhraní konzoly nebo ve webovém rozhraní:

#### **Webové rozhraní:**

- ¡ Vyberte možnost Port Manager a vyberte možnost GBIC.
- o Chcete-li zapnout modul GBIC, vyberte pro požadovaný port hodnotu GBIC.

#### **Rozhraní konzoly**

- o Vyberte možnost Port Manager.
- o Umístěte kurzor na požadované číslo portu a stisknutím mezerníku zapněte modul GBIC.

**UPOZORNĚNÍ:** Zapnutím portu GBIC vypnete odpovídající vestavěný port 10/100/1000BASE-T.

Zpě[t na obsah](file:///C:/data/Network/1j052/cz/ug/index.htm)

<span id="page-9-0"></span>Zpě[t na obsah](file:///C:/data/Network/1j052/cz/ug/index.htm)

## **Webové rozhraní**

**Uživatelská příručka k zařízením Dell™ PowerConnect™ 3024**

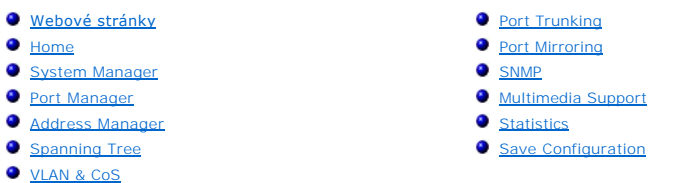

Při správě přes web můžete řízený přepínač Fast Ethernet Dell(tm) PowerConnect(tm) 3024 konfigurovat a celý systém řídit z webového prohlížeče

Na většině webových stránek přepínače jsou následující tlačítka:

- l **Reload** Zobrazí aktuální hodnoty systému, které se týkají otevřené stránky.
- l **Apply** Změní nastavení systému a obnoví zobrazení stránky. Tyto změny platí pouze do ukončení aktuální relace.

**UPOZORNĚNÍ:** Chcete-li změny zachovat i pro budoucí relace, musíte novou konfiguraci uložit na stránce **Save Configuration**.

- l **Add** Přidá do systému nové položky a obnoví zobrazení stránky.
- l **Remove** Odebere ze systému nové položky a obnoví zobrazení stránky.

## <span id="page-9-1"></span>**Webové stránky**

Když se webovým prohlížečem připojujete k přepínači v režimu správy, zobrazí program přihlašovací obrazovku (pokud je zapnuta ochrana heslem).<br>Uživatelské jméno je vždy root. Zadejte heslo pro přístup do režimu správy přep

#### **POZNÁMKA:** Výchozí heslo je switch.

Z webového rozhraní můžete spravovat sady až šesti přepínačů. Na většině stránek musíte vybrat přepínač, který chcete ve webovém rozhraní zobrazit.<br>Pokud to dovolí místo, je zobrazeno všech šest přepínačů sady, aktivní jso zobrazeny matně.

Webové rozhraní obsahuje následující nabídky:

- l **Home**
- l **System Manager**
- l **Port Manager**
- l **Address Manager**
- l **Spanning Tree**
- l **VLAN and CoS**
- l **Port Trunking**
- l **Port Mirroring**
- l **SNMP**
- l **Multimedia Support**
- l **Statistics**
- l **Save Configuration**

#### <span id="page-9-2"></span>**Home**

Stránka Home popisuje dynamický aplet přepínače.

POZNÁMKA: Pokud přepínač pracuje v sadě, můžete konkrétní přepínač vybrat pomocí tlačítek se šipkami na levé straně obrazovky. Dynamický aplet zobrazí stav vybraného přepínače.

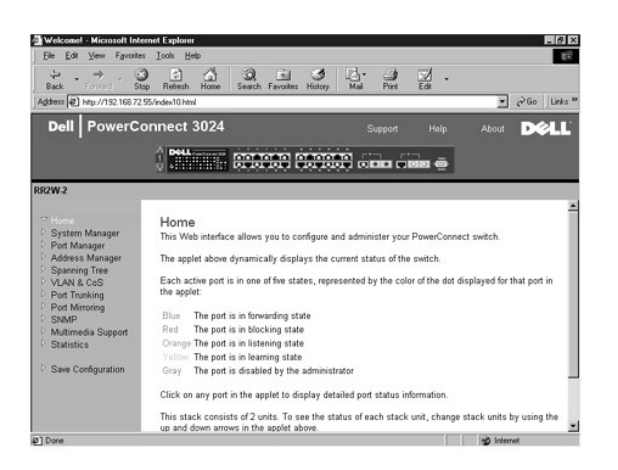

## <span id="page-10-0"></span>**System Manager**

Stránka **System Manager** obsahuje všechny systémové operace a obecné informace. Obsahuje odkazy na následující možnosti:

- l General Info Zobrazení obecných informací o systému a obecné správní úkony.
- l IP Settings Zobrazení a úpravy parametrů protokolu IP.
- l Security Administration Volba ověřování uživatelů, zapnutí a vypnutí ochrany heslem nebo filtrování podle adresy IP.
- l Firmware Upgrade Nahrání nejnovější aktualizace firmwaru protokolem TFTP.
- l Configuration Uložení konfiguračních souborů na server nebo načtení konfiguračních souborů ze serveru.
- l Reset Restartování přepínače.

### **General Information**

Stránka **General Info** obsahuje následující informace:

- l **System Description** (Popis systému)
- l **MAC Address** (Adresa MAC)
- Obsahuje i tato upravitelná pole:
	- l **System Name** (Název systému)
	- l **System Contact** (Kontaktní osoba pro systém)
	- l **System Location** (Umístění systému)

Chcete-li změněné údaje této stránky uložit, klepněte na tlačítko **Apply**. Chcete-li vrátit aktuální hodnoty polí, klepněte na tlačítko **Reload**.

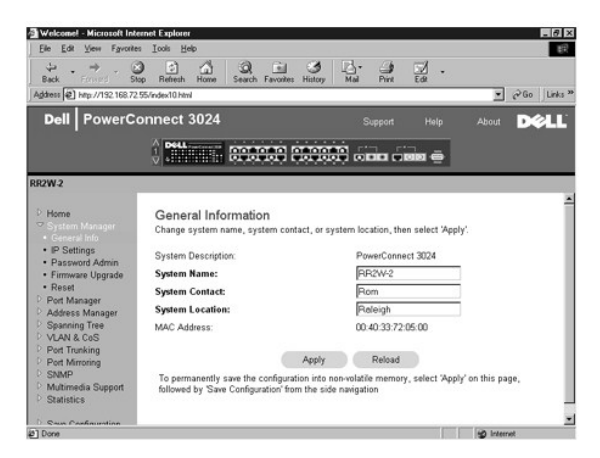

## **IP Settings**

Na stránce **IP Settings** můžete spravovat informace o systému týkající se protokolu IP. Stránka obsahuje tato upravitelná pole:

- l **IP Address** (Adresa IP)
- l **Gateway Address** (Adresa brány)
- l **Network Mask** (Maska podsítě)
- l **IP Assignment Mode** Určuje, zda jsou funkce IP konfigurovány ručně (Static) nebo pomocí protokolu DHCP (Dynamic Host Configuration Protocol) nebo BootP (Boot Protocol).
	- ¡ **Manual** Nastavuje statické adresy IP.
	- ¡ **BootP** Získává adresy IP od serveru BootP.
	- ¡ **DHCP** Získává adresy IP od serveru DHCP.

Chcete-li změny aktuální relace provedené na této stránce uložit, klepněte na tlačítko **Apply**. Chcete-li vrátit aktuální hodnoty polí, klepněte na tlačítko **Reload**.

Změny adresy IP se projeví po provedení následujícího postupu:

- 1. Na stránce **Save Configuration** uložte změny i pro další relace.
- 2. Na stránce **System Manager/Reset** restartujte zařízení.

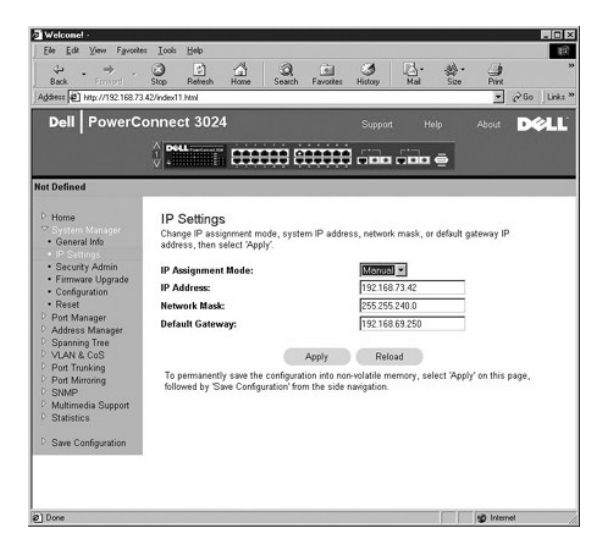

#### **Security Administration**

- l **User Authentication Mode** Vyberte požadovaný způsob nebo pořadí ověřování:
	- ¡ **Local Only** Uživatele ověřuje přepínač.
	- ¡ **Local then Remote** Nejprve se uživatele pokusí ověřit přepínač a poté server RADIUS.
	- ¡ **Remote then Local** Nejprve se uživatele pokusí ověřit server RADIUS a poté přepínač.
	- ¡ **Remote Only** Uživatele ověřuje server RADIUS.
- l **RADIUS Server IP Address** Udává adresu IP serveru RADIUS.
- l **RADIUS Shared Secret** Udává textový řetězec sdílený mezi přepínačem a serverem RADIUS.
- l **IP Filtering** Je-li filtrování zapnuto, povoluje správní přístup k přepínači až 16 adresám IP.
- l **Password Admin** Zapíná a vypíná ochranu heslem.

**POZNÁMKA:** Výchozí heslo je switch.

l **Allowed IP Addresses** — Umožňuje zadat tabulku až 16 adres IP.

l **Disable Telnet/Web Access (Console Only)** — Umožňuje povolit nebo zakázat přístup k přepínači protokolem Telnet nebo přes webové rozhraní.

Chcete-li změněné údaje této stránky uložit, klepněte na tlačítko **Apply**. Chcete-li vrátit aktuální hodnoty polí, klepněte na tlačítko **Reload**.

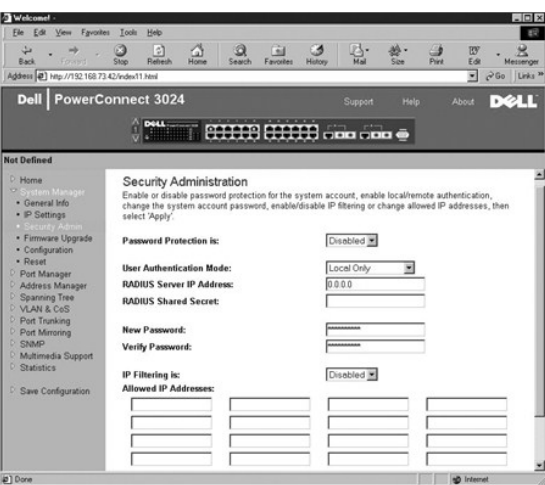

#### **Firmware Upgrade**

Na stránce Firmware Upgrade můžete systém konfigurovat pro nahrávání nových verzí softwaru pro správu. Novou verzi softwaru můžete v systému<br>vyzkoušet bez přepisování verze starší. Další informace o příslušném postupu nale

Stránka Firmware Upgrade obsahuje následující údaje:

- l **Current Hardware Version** (Aktuální verze hardwaru)
- l **Current Boot-ROM Version** (Aktuální verze zaváděcí paměti)
- l **Current Software Version** (Aktuální verze softwaru)

Obsahuje i tato upravitelná pole:

- l **Next Boot from** Udává umístění verze softwaru, kterou chcete spustit. K dispozici jsou následující možnosti:
	- ¡ **Net** Toto je výchozí nastavení. Pomocí této funkce můžete vyzkoušet novou verzi softwaru bez přepisování verze starší. Tato možnost spustí software ze zadaného místa v síti Internet. Musíte vyplnit i pole **TFTP Server IP Address** a **TFTP Path/Filename**.
	- ¡ **Net & save** Tato možnost přepíše aktuální verzi softwaru nahraným souborem. Musíte vyplnit i pole **TFTP Server IP Address** a **TFTP Path/Filename**.
	- ¡ **Last Saved** Tato možnost se automaticky zobrazí po vybrání možnosti Net & save a restartování systému.
- l **TFTP Server IP Address** Udává server, ze kterého má systém načítat novou verzi softwaru.
- l **TFTP Path/Filename** Udává cestu a název nahrávaného souboru se softwarem.

 $\bullet$ **UPOZORNENI:** Chcete-li změny zachovat i pro budoucí relace, musíte novou konfiguraci uložit na stránce **Save Configuration**. Aktualizace firmwaru<br>bude spuštěna až po restartování zařízení ze stránky **System Manager/Reset** 

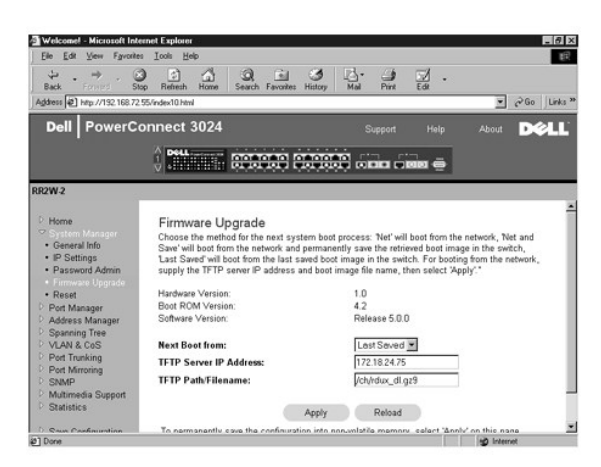

### **Configuration**

l Chcete-li uložit aktuální konfiguraci přepínače na server, zadejte IP adresu serveru TFTP a vyberte možnost **Transfer Configuration File to Server**. Chcete-li načíst konfigurační soubor ze serveru, zadejte IP adresu serveru TFTP a název konfiguračního souboru a vyberte možnost **Transfer Configuration File from Server**.

- <span id="page-13-1"></span>l Chcete-li obnovit předinstalovanou konfiguraci, vyberte možnost **Restore**.
- l **TFTP Server IP Address** Adresa IP serveru TFTP pro ukládání nebo načítání.
- l **TFTP Path/Configuration Filename** Cesta a název konfiguračního souboru pro ukládání nebo načítání.
- l **Transfer Configuration to Server** Uloží konfiguraci přepínače na server.
- l **Transfer Configuration from Server** Načte konfigurační soubor ze serveru do přepínače.
- l **Restore**  Obnoví předinstalované výchozí nastavení.

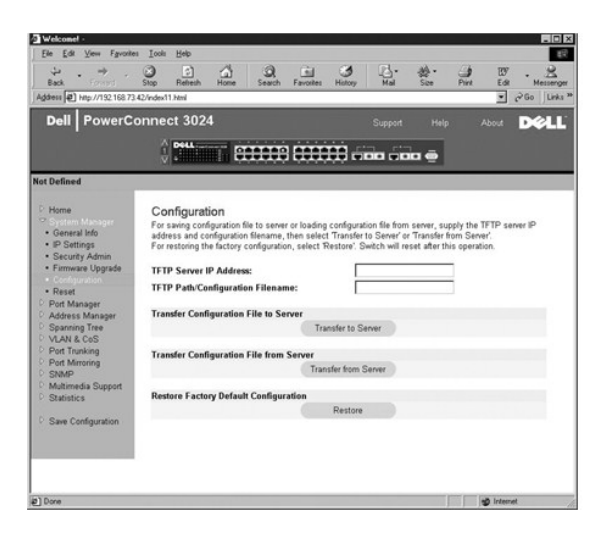

### **Reset**

Volbou **Reset** můžete přepínač restartovat. Na požádání restartování přepínače potvrďte.

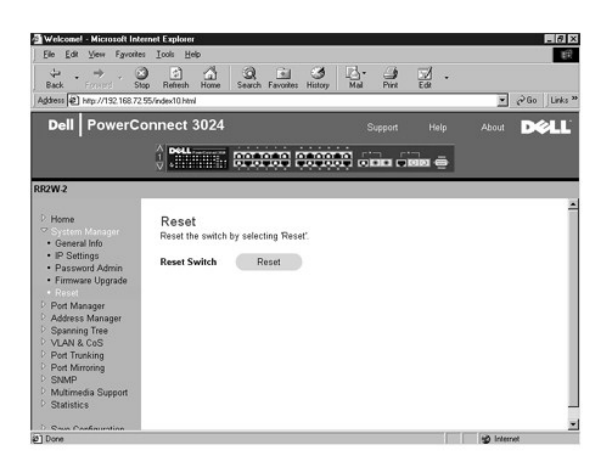

### <span id="page-13-0"></span>**Port Manager**

Stránka Port Manager obsahuje odkazy na následující možnosti:

- l Port Settings
- l GBIC

#### **Port Settings**

Na této stránce můžete zobrazovat a upravovat parametry portů. Pro každé číslo portu uvedené ve sloupci Port můžete v odpovídajících sloupcích měnit následující parametry:

l **Name** — Udává uživatelskou jmenovku portu.

- l **Link** Udává stav spojení: je nebo není navázáno.
- l **Admin Enabled**  Umožňuje správci sítě ručně vypnout port.
- l **State** Zobrazuje stav portu podle protokolu STP (Spanning Tree Protocol).
- l **Operating Parameters** Umožňuje automatickou nebo ruční volbu rychlosti portu a duplexního režimu.
- l **Flow Control Enabled** Umožňuje automatickou nebo ruční volbu podpory řízení toku.

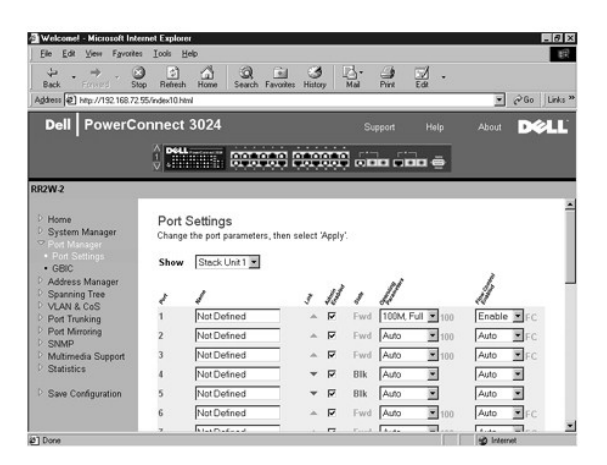

#### **GBIC**

Na stránce **GBIC** můžete pro každý ze dvou odesílacích obvodů Gigabit Ethernet zapnout pozici GBIC místo vestavěného portu 10/100/1000BASE-T.

**UPOZORNĚNÍ:** Zapnutím portu GBIC vypnete odpovídající vestavěný port 10/100/1000BASE-T.

Chcete-li změny aktuální relace provedené na této stránce uložit, klepněte na tlačítko **Apply**. Chcete-li vrátit aktuální hodnoty polí, klepněte na tlačítko **Reload**.

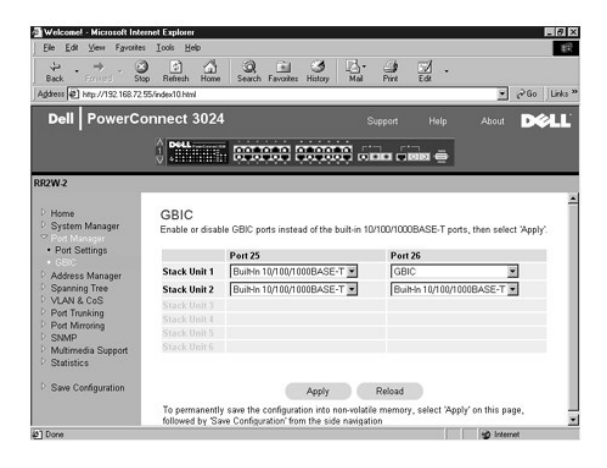

### <span id="page-14-0"></span>**Address Manager**

Stránka Address Manager obsahuje odkazy na následující stránky:

- l Static Addresses
- l Dynamic Addresses
- l Address Aging

#### **Static Addresses**

Na stránce **Static Addresses** můžete zadat adresy MAC (Media Access Control) a čísla portů zařízení, která mají být přepínači k dispozici na neurčito.

K dispozici jsou následující možnosti:

- l **MAC Address** Umožňuje zadat adresu MAC zařízení, které chcete nastavit jako statické.
- l **Port Selection** Umožňuje vybrat port takového zařízení.
- l **List box** Zobrazuje seznam všech statických adres.
- l **Add** Klepnutí na tlačítko **Add** přidá adresu vybranou v seznamu.
- l **Remove** Klepnutí na tlačítko **Remove** odebere adresu vybranou v seznamu.

Chcete-li změny aktuální relace provedené na této stránce uložit, klepněte na tlačítko **Apply**. Chcete-li vrátit aktuální hodnoty polí, klepněte na tlačítko **Reload**.

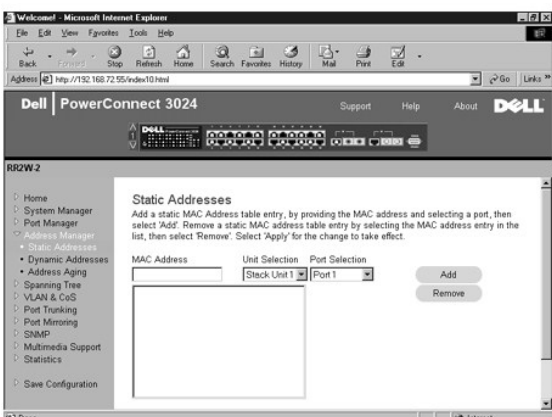

#### **Dynamic Addresses**

Vyhledávací tabulka dynamických adres umožňuje zobrazování adres MAC, které jsou právě v databázi adres. Je-li nějaká adresa v databázi, jsou pakety<br>určené pro tuto adresu předávány přímo na příslušný port. Tabulku můžete

Dynamické zjišťování adres MAC je při výchozím nastavení zapnuto. Jde o standardní režim síťového přepínače. V některých sítích může správce vytvořit zabezpečenou síť tak, že funkci dynamického zjišťování adres vypne. V takovém případě budou všechny aktuální dynamické adresy zamknuty. Tyto adresy<br>nebudou po určité době odstraňovány (stárnutí adres) a nové nebudou zjišťo

Pokud bude na portu zjištěna nová adresa, přepínač port s novou adresou vypne, uloží aktuální nastavení do paměti NVRAM a vyšle varování protokolu SNMP<br>(Simple Network Management Protocol). Tato funkce blokuje přístup k sí

Tato stránka obsahuje následující možnosti pro dotazování do dynamické tabulky adres MAC:

- l **Port** Zaškrtněte toto políčko a v rozevírací nabídce vyberte port.
- l **VLAN ID** Zaškrtněte toto políčko a do pole zadejte identifikátor virtuální sítě.
- l **MAC Address** Zaškrtněte toto políčko a v seznamu vyberte adresu.
- l Tlačítko **Query** Po vybrání kritérií spusťte klepnutím na toto tlačítko dotaz.
- l **Dynamic Address Learning** Zapne nebo vypne dynamické zjišťování adres.

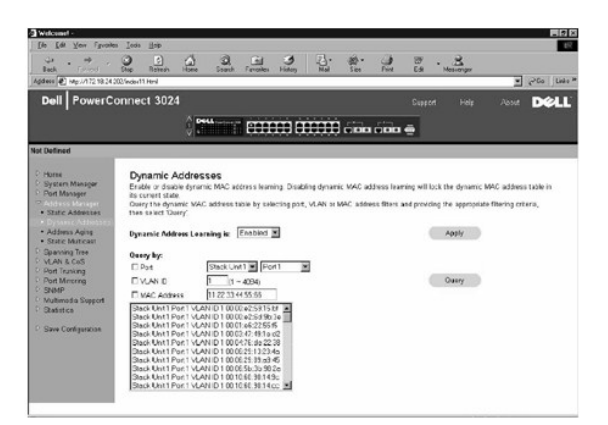

### **Address Aging**

Na stránce **Address Aging** můžete zadat dobu, po kterou je adresa přepínači dostupná, není-li definována jako statická.

K dispozici je následující možnost:

l **Aging Time** — Nastavuje čas do vymazání adresy ze systému. Můžete nastavit jakoukoli hodnotu mezi 10 a 1 000 000 sekund.

Chcete-li změněné údaje této stránky uložit, klepněte na tlačítko **Apply**. Chcete-li vrátit aktuální hodnoty polí, klepněte na tlačítko **Reload**.

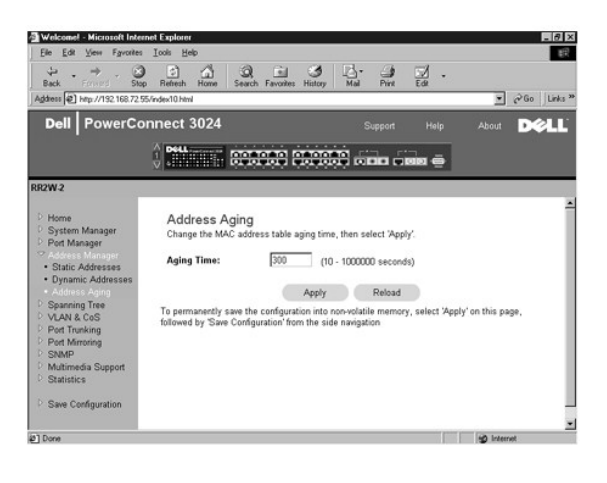

## <span id="page-16-0"></span>**Spanning Tree**

Stránka **Spanning Tree** obsahuje odkazy na následující stránky umožňující zadání parametrů protokolu Spanning Tree:

- l **Bridge Settings**
- l **Port Settings**

### **Bridge Settings**

Na stránce **Bridge Settings** můžete zapnout a konfigurovat protokol Spanning Tree. K dispozici jsou následující možnosti:

- l **Enable** Zapne protokol Spanning Tree. Pokud protokol Spanning Tree zapnete, musíte vyplnit následující pole:
	- ¡ **Hello Time** Nastavuje interval mezi konfiguračními zprávami odesílanými protokolem Spanning Tree.
	- ¡ **Max Age** Nastavuje dobu do zlikvidování konfigurační zprávy systémem.
	- ¡ **Forward Delay** Nastavuje dobu, kterou systém stráví ve stavech *učení* a *naslouchání*.
	- ¡ **Bridge Priority** Nastavuje prioritu mezi ostatními přepínači v síti Spanning Tree.
- l **Disable** Vypne protokol Spanning Tree.

Chcete-li změny aktuální relace provedené na této stránce uložit, klepněte na tlačítko **Apply**. Chcete-li vrátit aktuální hodnoty polí, klepněte na tlačítko **Reload**.

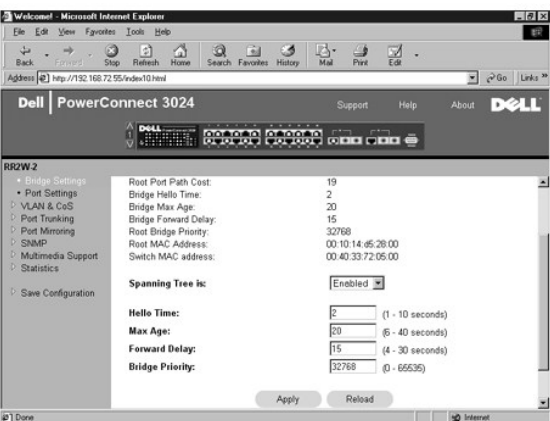

#### **Port Settings**

Na stránce **Port Settings** můžete zadávat parametry protokolu Spanning Tree pro jednotlivé porty. Stránka má formát tabulky. Pro každé číslo portu uvedené<br>ve sloupci Port jsou k dispozici následující pole:

- ı Priority Udává prioritu přiřazenou portu pro protokol Spanning Tree (0 až -255). Port s vyšší prioritou bude při zjištění uzavřené smyčky protokolem<br>STP blokován s menší pravděpodobností. Nižší číslo znamená vyšší prio
- l **Cost** Udává nákladnost přiřazenou portu pro protokol Spanning Tree (1 až 65536). Port s nižší nákladností bude při zjištění uzavřené smyčky protokolem STP blokován s menší pravděpodobností.
- 1 **Fast Link –** Okamžitě po ustavení spoje zapne port do režimu předávání. Port v tuto chvíli není součástí sítě Spanning Tree, dalších komunikací v síti<br>Spanning Tree se však zúčastní.
	- **POZNÁMKA:** Tuto možnost použijte, pokud některý port vyžaduje přístup k síti bezprostředně po ustavení spojení a nemůže čekat na výsledky protokolu Spanning Tree.

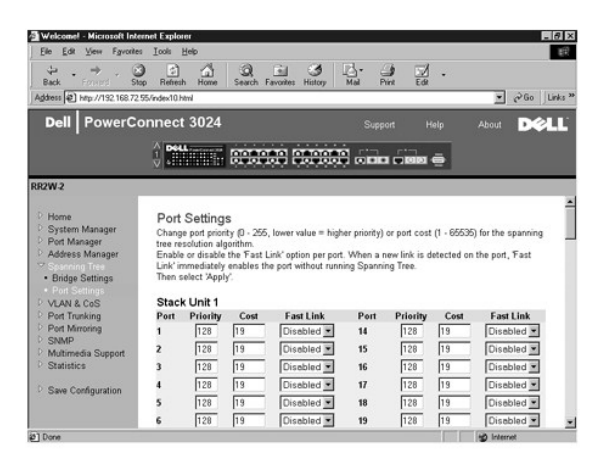

### <span id="page-17-0"></span>**VLAN & CoS**

Stránka **VLAN & CoS** obsahuje odkazy na následující stránky:

- l VLAN & CoS Tagging
- l Default Port VLAN
- l Default Port CoS
- l Layer 3 Priority DiffServ

### **VLAN & CoS Tagging**

Na stránce **Membership** můžete definovat skupiny virtuálních sítí. K dispozici jsou následující možnosti:

- l **Show VLAN** Vyberte síť VLAN, do které chcete přidávat členy.
- l **Name** Udává uživatelský název sítě VLAN.
- <span id="page-18-1"></span>l **VLAN ID** — Udává číselný identifikátor sítě VLAN (1 -4094).
- l Zaškrtávací políčko **Remove VLAN** Chcete-li existující síť VLAN odstranit, zaškrtněte toto políčko.
- l **Přepínače portů** Umožňuje do sítě VLAN zařazovat a vyřazovat porty. Přepínače mohou nabývat následujících hodnot:
	- ¡ <U>: Port je zařazen do sítě VLAN. Všechny pakety přenášené portem budou neoznačené, tj. nebudou obsahovat značku s informacemi o síti VLAN ani o třídě služby CoS.
	- o <T>: Port je zařazen do sítě VLAN. Všechny pakety přenášené portem budou označené, tj. budou obsahovat značku s informacemi o síti VLAN<br>a o třídě služby CoS.
	- ¡ <PRÁZDNÉ>: Port není zařazen do sítě VLAN. Pakety přiřazené do sítě VLAN nebudou portem přenášeny.

Možnost značkování v sítích VLAN je definována standardem IEEE umožňujícím rozpínání sítí VLAN přes více přepínačů. Další informace naleznete v části<br>"<u>Dodatek</u>" a ve standardu "IEEE Std 802.1Q-1998 Virtual Bridged Local A

Chcete-li změněné údaje této stránky uložit, klepněte na tlačítko **Apply**. Chcete-li vrátit aktuální hodnoty polí, klepněte na tlačítko **Reload**.

Stránka umožňuje provádění následujících úkonů:

#### **Přidání skupiny VLAN**

- 1. V rozevírací nabídce **Show VLAN** vyberte možnost **Add a new VLAN**.
- 2. Vyplňte pole VLAN Name a VLAN ID.
- 3. Přidejte členy skupiny VLAN.

Další informace naleznete v postupu "P[řidávání č](#page-18-0)lenů sítě VLAN" dále v tomto oddílu.

4. Klepněte na tlačítko **Apply**.

#### **Odstranění skupiny VLAN**

- 1. V rozevírací nabídce **Show VLAN** vyberte virtuální síť, kterou chcete odstranit.
- 2. Pro tuto síť zaškrtněte políčko **Remove VLAN**.
- 3. Klepněte na tlačítko **Apply**.

#### <span id="page-18-0"></span>**Přidávání členů sítě VLAN**

- 1. V rozevírací nabídce **Show VLAN** vyberte virtuální síť, kterou chcete upravit.
- 2. Členy sítě VLAN můžete měnit klepáním na ikonu portu, dokud nebude zobrazen požadovaný stav [**T** (označovaný) nebo **U** (neoznačovaný)] nebo prázdné místo.
- 3. Klepněte na tlačítko **Apply**.

#### **Odstraňování členů sítě VLAN**

- 1. V rozevírací nabídce **Show VLAN** vyberte virtuální síť, kterou chcete upravit.
- 2. Opakovaným klepnutím na ikonu portu zařazeného do sítě VLAN vymažte stávající hodnotu.
- 3. Klepněte na tlačítko **Apply**.

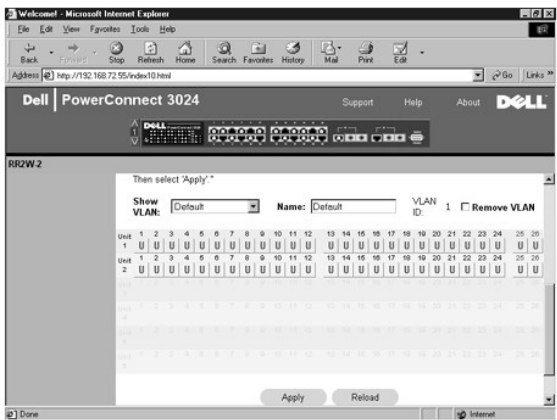

## **Default Port VLAN**

Na stránce **Default Port VLAN** můžete určit výchozí identifikátor sítě VLAN ID (PVID) pro každý port přepínače. Pokud do přepínače přijde neoznačený paket, je při výchozím nastavení označen identifikátorem PVID daného portu.

Stránka má formát tabulky. Pro každý port uvedený ve sloupci Port můžete do sloupce PVID napsat identifikátor PVID.

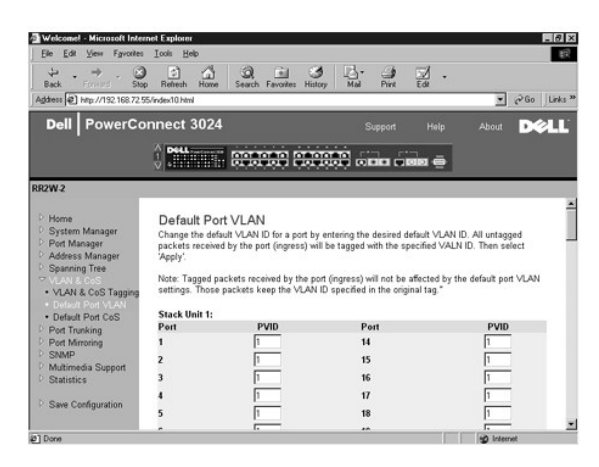

#### **Default Port CoS**

Priorita portu umožňuje uživateli určit, které porty mají mít přednost v případě, kdy je provoz při zahlcení přepínače nutné vyrovnávatí paměti.<br>Porty s vysokou prioritou (hodnota "high") přenášejí pakety dříve než porty s nastavení pro všechny porty je "normal".

Na stránce **Default Port CoS** můžete určit prioritu pro každý port přepínače.

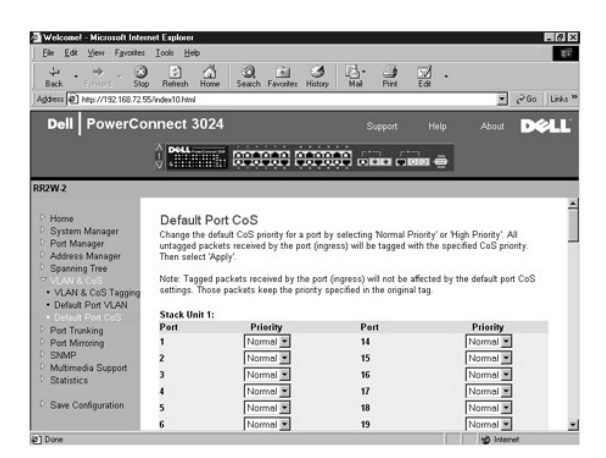

### **Layer 3 Priority — DiffServ**

- ı DiffServ Zde můžete zvolit výchozí prioritu ToS. Vyberte hodnotu **Normal Priority** nebo **High Priority**. Toto nastavení přebírá definici IETF oktetu typu<br> služby IPv4 v záhlaví paketu IP pomocí kódu DSC.
- l Pole bodu (DSCP, 6bitové) třídí pakety do 64 možných tříd.

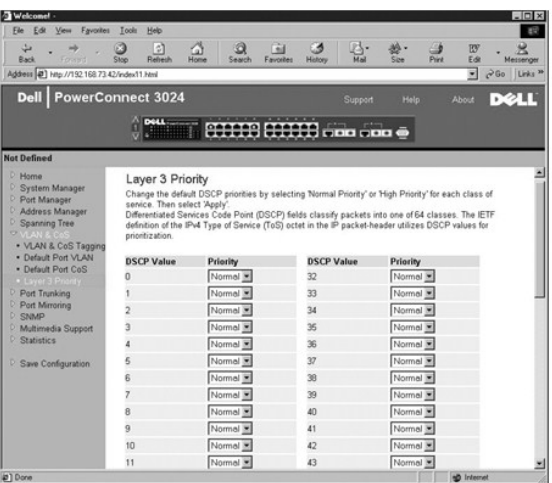

## <span id="page-20-0"></span>**Port Trunking**

Na stránce **Port Trunking** můžete mezi přepínači vytvářet vícenásobné spoje pracující jako virtuální agregovaný spoj. V jednom okamžiku můžete vytvořit až<br>čtyři kanály, každý kanál může obsahovat až osm portů. Do jednoho k

UPOZORNĚNÍ: Kanály Fast Ethernet mohou obsahovat pouze porty z téže skupiny osmi portů: Porty 1 až 8, porty 9 až 16 nebo porty 17 až 24.

**UPOZORNĚNÍ:** Vestavěné porty 10/100/1000BASE-T nelze spojovat do kanálů s porty GBIC.

Chcete-li port přidat do kanálu, opakovaně klepněte na přepínač pod číslem portu, dokud se neobjeví číslo požadovaného kanálu.

**UPOZORNĚNÍ:** Všechny porty zařazené do kanálu musí pracovat v plně duplexním režimu.

**UPOZORNĚNÍ:** Všechny porty zařazené do kanálu musí mít stejné nastavení VLAN a CoS.

Chcete-li změněné údaje této stránky uložit, klepněte na tlačítko **Apply**. Chcete-li vrátit aktuální hodnoty polí, klepněte na tlačítko **Reload**.

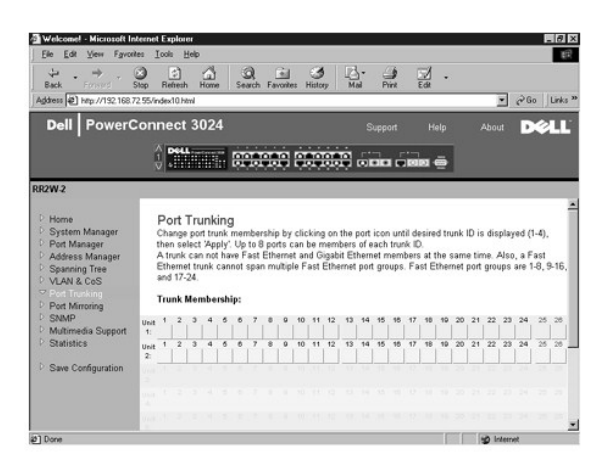

### <span id="page-20-1"></span>**Port Mirroring**

Na stránce **Port Mirroring** můžete zapínat nebo vypínat zrcadlení portů. Můžete zde také nastavit zdrojové a sledující porty. Zrcadlení portů pomáhá při ladění sítí.

K dispozici jsou následující možnosti:

- l **Port Mirroring** Zapíná či vypíná zrcadlení portů.
- l **Source Port** Udává port, jehož veškerý provoz bude zrcadlen na sledující port.
- l **Monitor Port** Udává port, na který bude kopírován veškerý provoz přijímaný zdrojovým portem.

Chcete-li změny aktuální relace provedené na této stránce uložit, klepněte na tlačítko **Apply**. Chcete-li vrátit aktuální hodnoty polí, klepněte na tlačítko **Reload**.

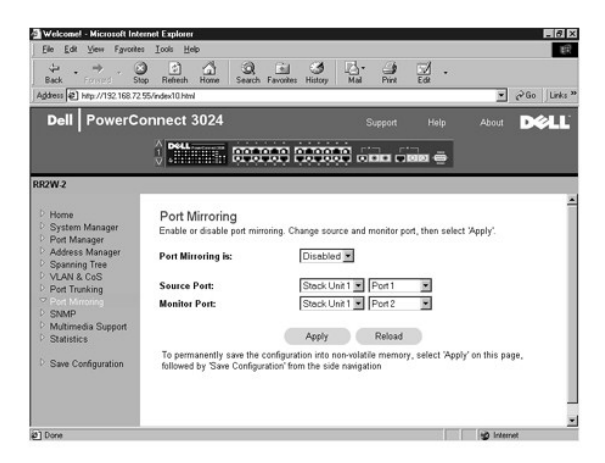

### <span id="page-21-0"></span>**SNMP**

Nabídka SNMP obsahuje odkazy na následující stránky:

- l **Community Table**
- l **Host Table**
- l **Trap Settings**

#### **Community Table**

Na stránce **Community Table** můžete vytvářet komunity a přizpůsobovat přístup. Výchozí řetězec public má oprávnění pouze pro čtení.

K dispozici jsou následující možnosti:

- l **Community Name** Zadejte název komunity, kterou chcete vytvořit.
- l **Get** Členové komunity SNMP mají k údajům SNMP přepínače přístup pouze pro čtení.
- l **Set** Členové komunity SNMP mají k údajům SNMP přepínače přístup pro zápis.
- l **Trap** Členové komunity SNMP mohou přijímat zprávy SNMP.

Chcete-li změněné údaje této stránky uložit, klepněte na tlačítko **Apply**. Chcete-li vrátit aktuální hodnoty polí, klepněte na tlačítko **Reload**.

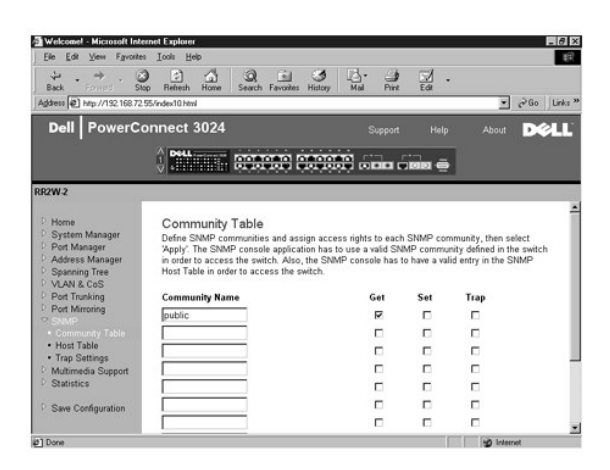

### **Host Table**

Na stránce **SNMP Host Tabl**e můžete pro komunity s udělenými přístupovými právy přidávat nebo odebírat hostitele. Oprávnění GET, SET a TRAP jsou uděleny<br>názvu komunity. Jednotlivým počítačům je udělíte zařazením počítačů a

Je-li ověřování hostitelů vypnuto (výchozí nastavení), může k přepínači přistupovat každý správce SNMP. Je-li ověřování hostitelů zapnuto, může správce<br>v tabulce hostitelů označit až 16 správců SNMP, kteří mohou k přepínač

Před zahájením práce s tabulkou hostitelů musíte zapnout ověřování hostitelů. Ověřování hostitelů je bezpečnostní funkce zamezující uživatelům, kteří nejsou<br>uvedeni v tabulce, v přístupu k přepínači.

Po zapnutí ověřování hostitelů musíte přes rozhraní portu pro konzolu přidat do tabulky hostitele. Jinak by přepínač nemohl přistupovat protokolem SNMP na koncové stanice.

K dispozici jsou následující pole:

- l **Host Name** Udává uživatelský název hostitele SNMP.
- l **Host IP Address** Udává adresu IP hostitele SNMP, který je oprávněn komunikovat s přepínačem protokolem SNMP.
- l **Community** Název komunity SNMP, v níž je hostitel zařazen.

**POZNÁMKA:** Uvedený název komunity musí existovat v tabulce komunit SNMP přepínače.

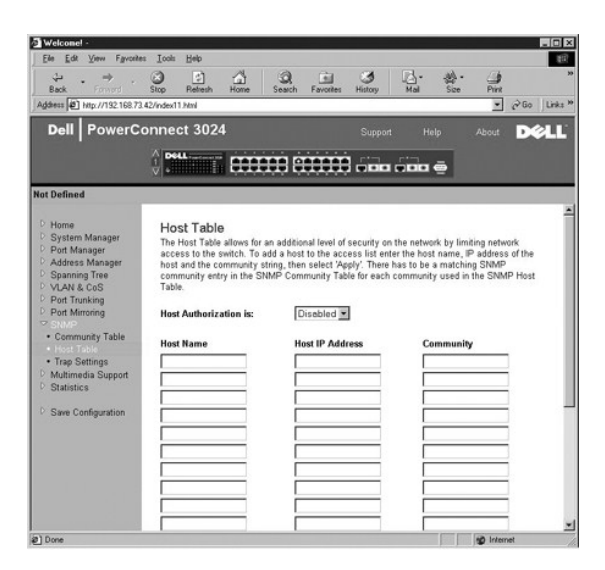

### **Trap Settings**

Stránka SNMP Trap Setting slouží k nastavení zpráv o ověření.

Vytváření zpráv o ověření můžete zapnout nebo vypnout:

- l **Enabled** Systém vytvoří při negativním ověření hostitele zprávu SNMP.
- l **Disabled** Systém nevytváří zprávy o negativním ověření.

Zprávy SNMP obdrží všichni hostitelé v komunitách s oprávněním k přijímání zpráv.

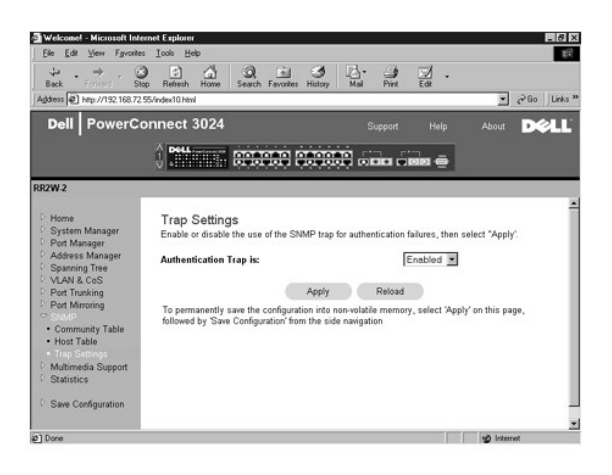

### <span id="page-23-0"></span>**Multimedia Support**

Na této stránce jsou k dispozici dvě nastavení: IGMP a High Priority Optimization.

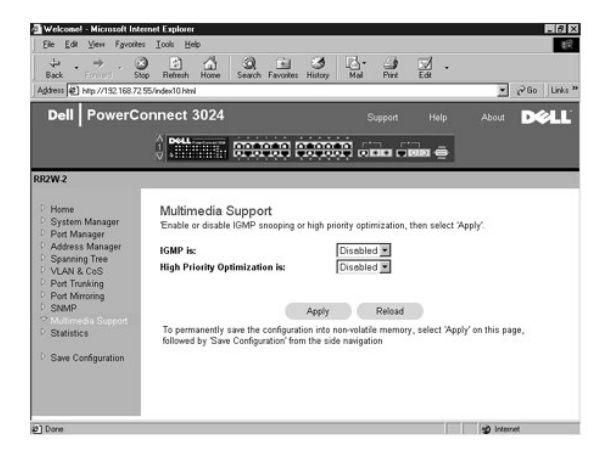

#### **IGMP**

Vyhledávání IGMP (Internet Group Management Protocol Snooping) umožňuje konfigurovat přepínač pro inteligentní předávání vícesměrového provozu. Podle<br>dotazů a hlášení IGMP přepínač předává přenosy pouze na porty, které ho porty a omezoval tak výkon sítě.

**POZNAMKA:** Protokol IGMP vyžaduje směrovač, který je ve svých podsítích schopen zjistit přítomnost vícesměrových skupin a sleduje, kdo je jejich<br>členem.

Možnost IGMP lze nastavit takto:

- l **Enabled** Systém zjišťuje pakety dotazů a hlášení IGMP a řídí vícesměrový provoz IP přepínačem.
- l **Disabled** Přepínač provoz pouze předává a všechny požadavky IGMP ignoruje.

### **High-Priority Optimization**

**UPOZORNĚNÍ:** Zapnutí optimalizace vysoké úrovně může vést k vyřazení řízení toku pro pakety s normální prioritou.

Nastavení High-Priority Optimization zapíná algoritmus ochrany před blokováním linky podle priority. Tento algoritmus zabraňuje tomu, aby při zahlcení<br>provozu zdržovaly pakety o normální prioritě pakety o vysoké prioritě.

**POZNÁMKA:** Zapnutí optimalizace pro vysokou prioritu může zlepšit celkový výkon sítí s provozem náročným na čas a prioritu jako je přenos multimediálních proudů, telekonferencí nebo telefonních aplikací.

### <span id="page-24-0"></span>**Statistics**

Na stránce Statistics můžete zobrazovat grafy mnoha typů systémových dat. Klepnutím na sloupec můžete zobrazit jeho číselnou hodnotu. Po nastavení proměnných grafu klepněte na tlačítko **Draw**.

**POZNÁMKA:** Frekvence jsou zobrazovány v jednotkách za sekundu. Čítače jsou kumulativní a načítají hodnoty od posledního spuštění systému.

V následujících oddílech jsou popsány oba typy grafů.

### **Comparison Chart**

Stránka Comparison Chart porovnává jeden statistický údaj pro všechny porty. Musíte definovat následující proměnné:

- l **Statistics** Udává typ sledovaných systémových dat.
- l **Refresh Rate** Udává dobu do automatického obnovení zobrazení.
- l **Color** Udává nastavení barev grafu.

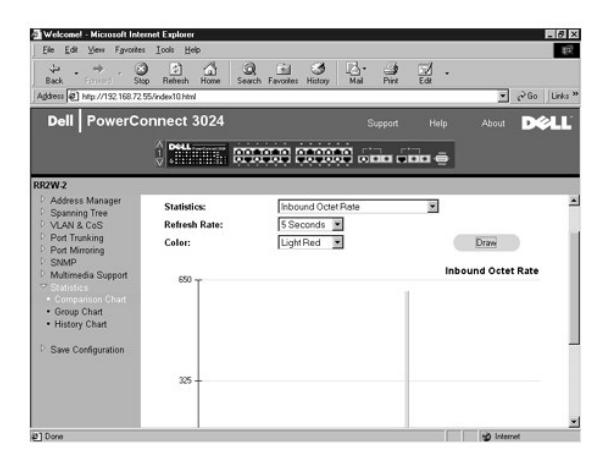

### **Group Chart**

Stránka Group Chart zobrazuje všechny statistické údaje pro jeden port. Musíte definovat následující proměnné:

- l **Port Selection** Udává port, jehož data budou sledována.
- l **Refresh Rate** Udává dobu do automatického obnovení zobrazení.
- l **Color** Udává nastavení barev grafu.

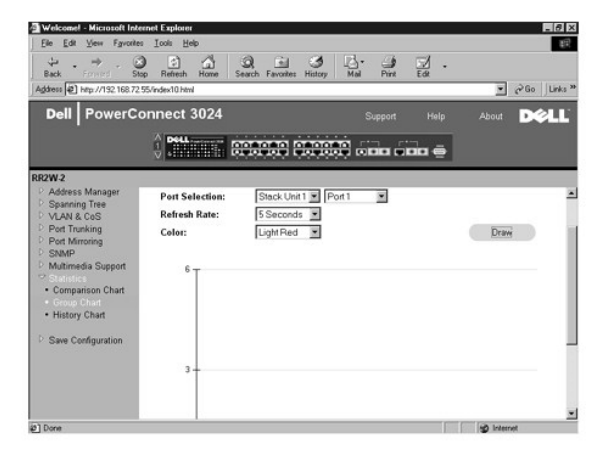

### **History Chart**

Stránka History Chart zobrazuje jeden typ statistiky pro jakoukoli kombinaci portů. Graf zobrazuje data za nastavený časový interval (umožňuje sledování odchylek v čase).

- l **Statistics** Udává typ sledovaných systémových dat.
- l **Refresh Rate** Udává dobu do automatického obnovení zobrazení.
- l **Port Selection** Udává port, jehož data budou sledována.

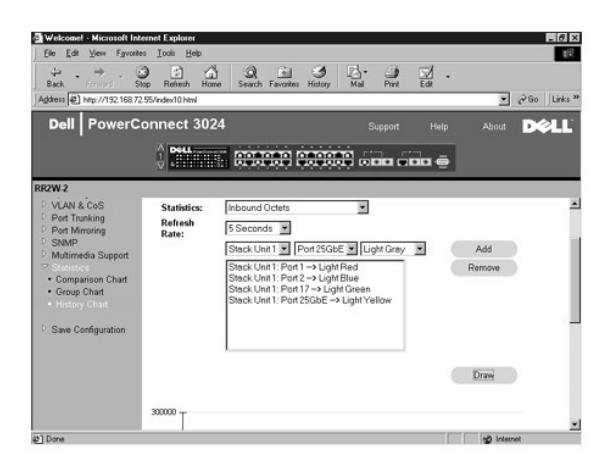

#### **Counter Reset**

Stránka **Counter Reset** umožňuje vynulovat všechny statistické čítače.

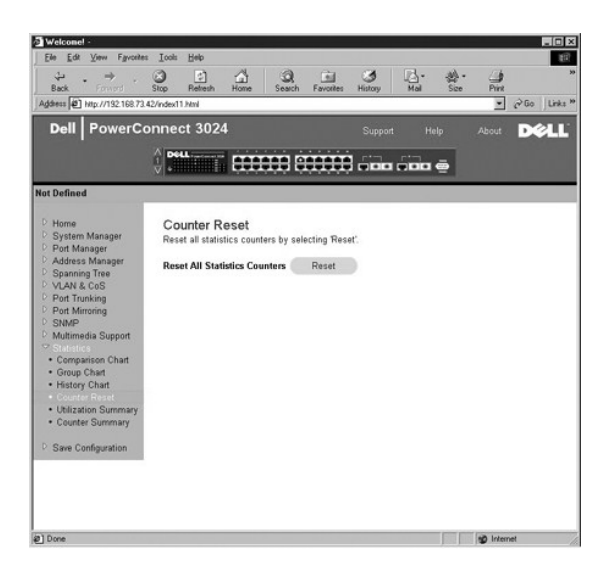

### **Utilization Summary**

Stránka **Utilization Summary** umožňuje pro jednotlivé porty zobrazovat stav spojení, využití v procentech a poměry přijatých jednoadresových (unicast),<br>víceadresových (non-unicast) a chybových paketů.

Klepnutím na tlačítko **Refresh** můžete zobrazení na stránce **Utilization Summary** obnovit.

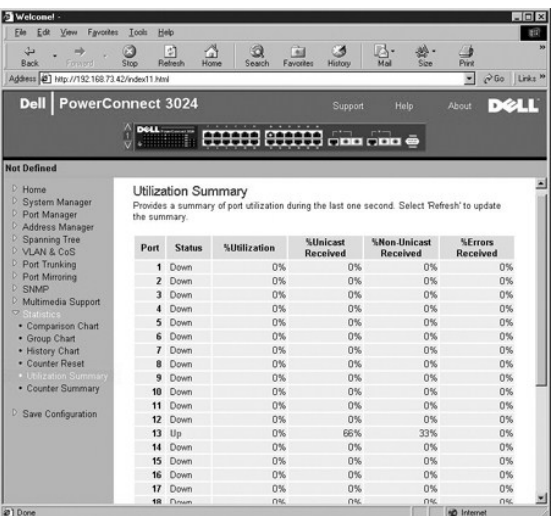

## **Counter Summary**

Stránka **Counter Summary** zobrazuje souhrnné počty přijatých i odeslaných jednoadresových (unicast), víceadresových (non-unicast) a chybových paketů pro všechny porty.

Klepnutím na tlačítko **Refresh** můžete obnovit zobrazení na stránce **Counter Summary**.

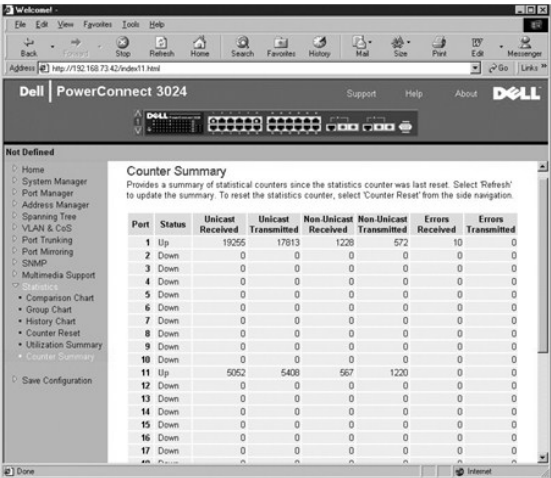

## <span id="page-26-0"></span>**Save Configuration**

Pokud ve webovém rozhraní změníte konfiguraci systému, musíte změny uložit na stránce **Save Configuration**.

K dispozici jsou následující možnosti:

- l **Save Configuration to NVRAM** Uloží změny konfigurace systému.
- l **Restore Factory Defaults** Vrátí výchozí konfiguraci systému.

**POZNÁMKA:** Tento příkaz nevrací nastavení sítě IP – adresu IP, adresu brány a masku podsítě.

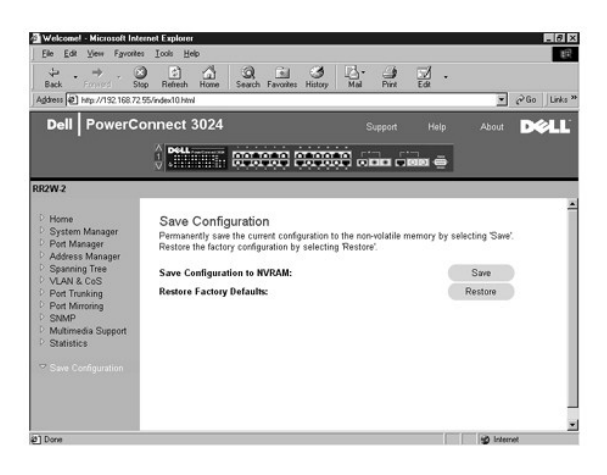

Zpě[t na obsah](file:///C:/data/Network/1j052/cz/ug/index.htm)

<span id="page-28-0"></span>Zpě[t na obsah](file:///C:/data/Network/1j052/cz/ug/index.htm)

### **Rozhraní konzoly**

**Uživatelská příručka k zařízením Dell™ PowerConnect™ 3024**

- U[živatelské rozhraní](#page-28-1) **Pohyb po rozhraní konzoly**
- [Ochrana heslem](#page-28-3)
- [Hlavní nabídka](#page-29-0)
- [System Manager](#page-29-1)
- **[Port Manager](#page-35-0)**
- [Address Manager](#page-35-1)

**[Port Trunking](#page-43-0) [Port Mirroring](#page-43-1) O** [SNMP Management](#page-44-0) **O** [Multimedia Support](#page-46-0) **O** [Statistics](#page-48-0)

**O** [Spanning Tree](#page-37-0) **O** [VLAN and CoS Setup](#page-39-0)

Rozhraní konzoly je přístupné pomocí emulace terminálu VT100 přes sériový port RS232 nebo přes spojení Telnet. Toto rozhraní může být chráněno heslem.

Po otevření relace Telnet vyberte možnost **Terminal->Properties**. V dialogovém okně **Terminal Preferences** zkontrolujte následující nastavení:

- l V oblasti **Terminal Options** proveďte následující kroky:
	- ¡ Vyberte možnost **VT100 Arrows**.
	- ¡ V poli **Buffer Size** nastavte hodnotu **25**.
- l V poli **Emulation** vyberte přepínač **VT-100/ANSI**.

Θ **UPOZORNENI:** Při práci s programem HyperTerminal v operačním systému Windows 2000 musíte mít nainstalovánu aktualizaci Windows 2000 Service<br>Pack 2 nebo vyšší. Aktualizace Windows 2000 Service Pack 2 umožňuje při emulaci t šipkami. Informace o aktualizacích Windows 2000 naleznete na adrese **www.microsoft.com**.

## <span id="page-28-1"></span>**Uživatelské rozhraní**

Přepínač obsahuje rozhraní konzoly ovládané pomocí nabídek. V nabídkách a obrazovkách se můžete pohybovat pomocí kláves se šipkami. Chcete-li vybrat<br>nabídku, přejděte na ni klávesou se <šipkou> (zvýrazněte ho) a stiskněte písmene

Ve spodní části každé obrazovky jsou uvedeny klávesové zkratky pro danou obrazovku a případně i nápověda. Běžné klávesové zkratky jsou uvedeny v následujícím seznamu:

- l <Esc> Návrat do předchozí nabídky nebo obrazovky, případně zrušení úprav.
- $\vert$  <Ctrl><l>  $\vert$  Obnovení obrazovky.
- l <Ctrl><d> Odhlášení.
- l <Ctrl><w> Uložení aktuální konfigurace do paměti NVRAM.
- l <Mezerník> Přepínání mezi možnými hodnotami pole.
- l <Enter> Volba položky nabídky, úprava pole nebo potvrzení hodnoty po úpravě pole.
- l <Ctrl><x> Odstranění položky tabulky.

### <span id="page-28-2"></span>**Pohyb po rozhraní konzoly**

Po nakonfigurování terminálu a spuštění přepínače se můžete přihlásit k rozhraní konzoly. Při prvním přihlášení musíte použít výchozí heslo switch.

Většina obrazovek uvádí ve spodní části informace o pohybu v rozhraní konzoly a zadávání příkazů. Obecně platí tyto informace:

- l Chcete-li vybrat nabídku, stiskněte klávesu, která je v nabídce ohraničena závorkami ([ ]) a stiskněte klávesu <Enter>.
- l Mezi upravitelnými poli se můžete pohybovat klávesami se šipkami.
- l Mezi možnými hodnotami pole se můžete pohybovat mezerníkem.
- l Z každé obrazovky se můžete vrátit na předchozí obrazovku stisknutím klávesy <q> a klávesy <Enter>.

Z rozhraní konzoly můžete spravovat sady až šesti přepínačů. Na většině stránek musíte vybrat přepínač, který chcete zobrazit. Klávesami se šipkami vyberte požadovaný přepínač a stiskněte klávesu <Enter>. Stisknutím klávesy <Esc> se vrátíte na obrazovku volby přepínače.

### <span id="page-28-3"></span>**Ochrana heslem**

Na úvodní přihlašovací obrazovce musíte zadat heslo (je-li zapnuta ochrana heslem). Je-li ochrana heslem vypnuta, zobrazí program hlavní nabídku a s rozhraním pro správu můžete ihned pracovat. Při výchozím nastavení je ochrana heslem vypnuta. Je-li ochrana heslem zapnuta, je výchozí heslo switch. Další informace o ochraně heslem naleznete v části "Security Admin".

# <span id="page-29-0"></span>**Hlavní nabídka**

Hlavní nabídka obsahuje všechny dostupné nabídky a obrazovky.

K dispozici jsou následující položky nabídky:

- l **System Manager**
- l **Port Manager**
- l **Address Manager**
- l **Spanning Tree**
- l **VLAN and CoS Setup**
- l **Port Trunking**
- l **Port Mirroring**
- l **SNMP Management**
- l **Multimedia Support**
- l **Statistics**
- l **Save Configuration**

Chcete-li se z uživatelského rozhraní odhlásit, stiskněte v kterémkoli okamžiku relace Telnet klávesy <Ctrl><d>. Vrátíte se na přihlašovací obrazovku.

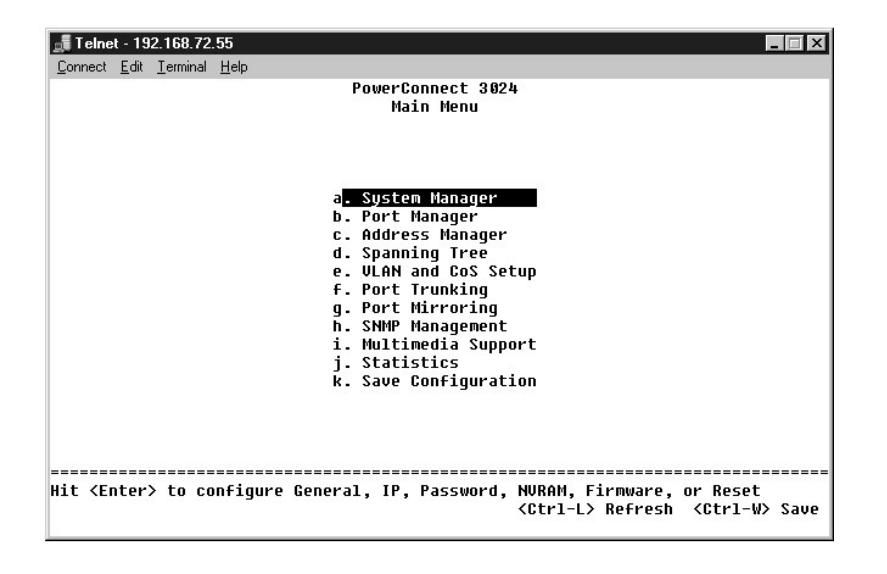

### <span id="page-29-1"></span>**System Manager**

Stránka System Manager obsahuje všechny systémové operace a obecné informace. Obsahuje tyto nabídky:

- l **General Info** Zobrazení obecných informací o systému a obecné správní úkony.
- l **IP Settings** Zobrazení a úpravy parametrů protokolu IP.
- l **Security Admin** Volba ověřování uživatelů, zapnutí a vypnutí ochrany heslem nebo filtrování podle adresy IP.
- l **Save Configuration** Uložení změn konfigurace do paměti NVRAM nebo vrácení výchozích hodnot.
- l **Firmware Upgrade** Nahrání nejnovější aktualizace firmwaru protokolem TFTP.
- l **Reset** Nové spuštění přepínače.

#### **General Info**

Stránka General Info obsahuje následující informace:

- l **System Description** (Popis systému)
- l **MAC Address** (Adresa MAC)

Obsahuje i tato upravitelná pole:

- l **System Name** (Název systému)
- l **System Contact** (Kontaktní osoba pro systém)
- l **System Location** (Umístění systému)

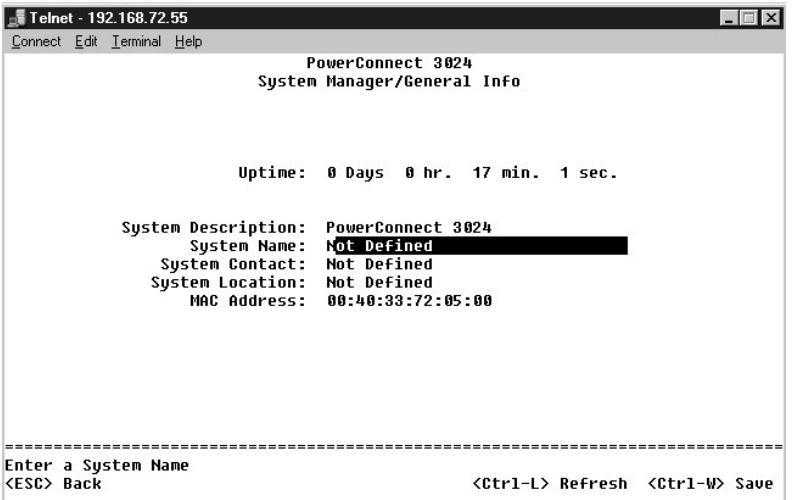

### **IP Settings**

Tato nabídka spravuje pro zařízení údaje protokolu IP.

Stránka **IP Settings** obsahuje tato upravitelná pole:

- l **IP Address** (Adresa IP)
- l **Network Mask** (Maska podsítě)
- l **Gateway Address** (Adresa brány)
- ı **IP Assignment Mode —** Určuje, zda jsou funkce IP konfigurovány ručně (Static) nebo pomocí protokolu DHCP (Dynamic Host Configuration Protocol) či<br>BootP (Boot Protocol).
	- ¡ **Manual** Nastavuje statické adresy IP.
	- ¡ **BootP** Získává adresy IP od serveru BootP.
	- ¡ **DHCP** Získává adresy IP od serveru DHCP.

Stisknutím kombinace <Ctrl><w> uložte změny. Stisknutím klávesy <ESC> a volbou **Reset** můžete znovu spustit systém.

**POZNÁMKA:** Změny se projeví až po restartování zařízení ze stránky **System Manager/Reset**.

Další informace o instalaci naleznete v části "[Instalace](file:///C:/data/Network/1j052/cz/ug/3024c24.htm#1099632)".

<span id="page-31-1"></span>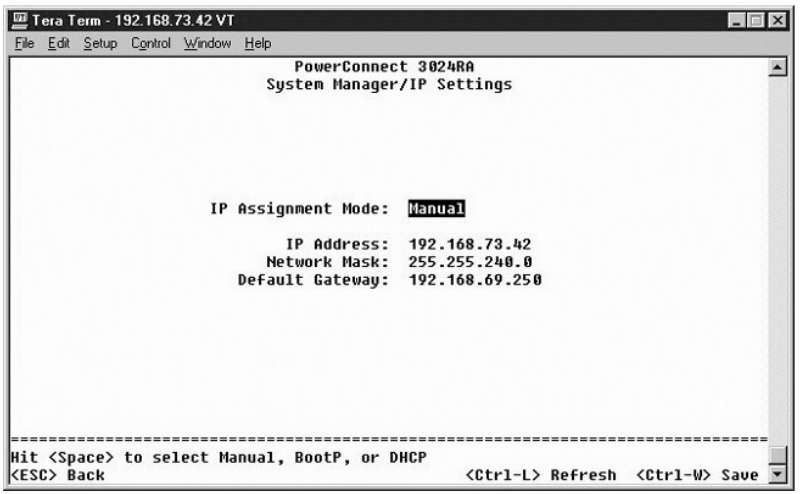

## <span id="page-31-0"></span>**Security Admin**

- l **User Authentication Mode** Vyberte požadovaný způsob nebo pořadí ověřování:
	- ¡ **Local Only** Uživatele ověřuje přepínač.
	- ¡ **Local then Remote** Nejprve se uživatele pokusí ověřit přepínač a poté server RADIUS.
	- ¡ **Remote then Local** Nejprve se uživatele pokusí ověřit server RADIUS a poté přepínač.
	- ¡ **Remote Only** Uživatele ověřuje server RADIUS.
- l **RADIUS Server IP Address** Udává adresu IP serveru RADIUS.
- l **RADIUS Shared Secret** Udává textový řetězec sdílený mezi přepínačem a serverem RADIUS.
- l **IP Filtering** Je-li filtrování zapnuto, povoluje správní přístup k přepínači až 16 adresám IP.
- l **Password Admin** Zapíná a vypíná ochranu heslem.
- l **Allowed IP Addresses** Umožňuje zadat tabulku až 16 adres IP.
- l **Disable Telnet/Web Access (Console Only)** Umožňuje povolit nebo zakázat přístup k přepínači protokolem Telnet nebo přes webové rozhraní.

**POZNÁMKA:** Výchozí heslo je switch.

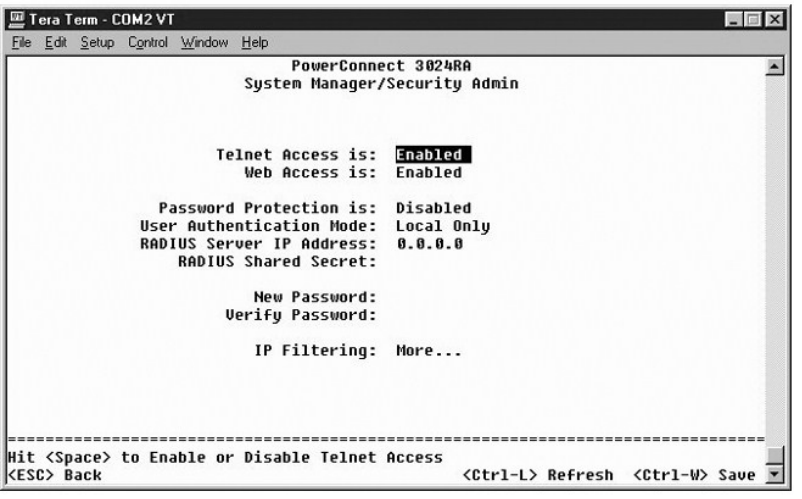

![](_page_32_Picture_40.jpeg)

## **Save Configuration**

Pokud v rozhraní konzoly změníte konfiguraci systému, musíte změny uložit na stránce **Save Configuration**.

- l **Save Configuration to NVRAM** Uloží všechny změny provedené během relace do paměti NVRAM.
- l **Restore Defaults** Vrátí původní nastavení.

![](_page_32_Picture_41.jpeg)

![](_page_33_Picture_21.jpeg)

![](_page_33_Picture_22.jpeg)

![](_page_33_Picture_2.jpeg)

## **Firmware Upgrade**

Na stránce **Firmware Upgrade** můžete systém konfigurovat pro nahrávání nových verzí softwaru pro správu. Novou verzi softwaru můžete v systému

vyzkoušet bez přepisování verze starší. Další informace o příslušném postupu naleznete v části "[Aktualizace softwaru](file:///C:/data/Network/1j052/cz/ug/3024c54.htm#1084976)".

Stránka **Firmware Upgrade** obsahuje následující údaje:

- l **Current Hardware Version** (Aktuální verze hardwaru)
- l **Current Boot-ROM Version** (Aktuální verze zaváděcí paměti)
- l **Current Software Version** (Aktuální verze softwaru)

Obsahuje i tato upravitelná pole:

- l **Next Boot from** Udává umístění verze softwaru, kterou chcete spustit. K dispozici jsou následující možnosti:
	- o Net Toto je výchozí nastavení. Pomocí této funkce můžete vyzkoušet novou verzi softwaru bez přepisování verze starší. Tato možnost spustí<br>Software ze zadaného místa v síti Internet. Musíte vyplnit i pole TFTP Server I
	- ¡ **Net & save** Tato možnost přepíše aktuální verzi softwaru nahraným souborem. Musíte vyplnit i pole **TFTP Server IP Address** a **TFTP Path/Filename**.
	- ¡ **Last Saved** Tato možnost se automaticky zobrazí po vybrání možnosti **Net & save** a restartování systému.
- l **TFTP Server IP Address** Udává server, ze kterého má systém načítat novou verzi softwaru.
- l **TFTP Path/Filename** Udává cestu a název nahrávaného souboru se softwarem.

**UPOZORNENI:** Chcete-li změny zachovat i pro budoucí relace, musíte novou konfiguraci uložit na stránce **Save Configuration**. Aktualizace firmwaru<br>bude spuštěna až po restartování zařízení ze stránky **System Manager/Reset** 

![](_page_34_Picture_176.jpeg)

#### **Reset**

Pokud v rozhraní konzoly změníte konfiguraci systému, musíte změny uložit na stránce **Save Configuration**. Po uložení změn provedených na této obrazovce musíte přejít na obrazovku **Reset** a zvolit položku **Reset**. Změny se projeví až po restartování zařízení.

![](_page_35_Picture_135.jpeg)

### <span id="page-35-0"></span>**Port Manager**

Na této stránce můžete nastavit charakteristiky portů pro spojování. Chcete-li změnit některý parametr, vyberte aktuální hodnotu a stiskněte mezerník. Program zobrazuje povolené hodnoty tohoto parametru.

Pro každé číslo portu uvedené ve sloupci Port můžete v odpovídajících sloupcích měnit následující parametry:

- l **Admin** Zapíná nebo vypíná port.
- ı Data Rate Nastaví rychlost provozu portu. Mŭžete si vybrat z hodnot **10 Mb/s, 100 Mb/s, 1 000 Mb/s** a Auto. Poslední nastavení automaticky<br>⊃zjišťuje a vyjednává rychlost podle připojeného zařízení.
- l **Duplex** Možná nastavení jsou **Full** (plný), **Half** (polo) nebo **Auto**. Poslední nastavení automaticky zjistí hodnoty připojeného zařízení a nastaví odpovídající duplexní režim.
- l **Flow Control** Řízení toku. Je-li zapnuto, zastavuje odesílání dat až do okamžiku, kdy je příjemce schopen přijímat.
- l **Comments** Zde můžete portu přidělit název nebo zapsat poznámku.

Chcete-li pro kanál Gigabit Ethernet místo vestavěného portu 10/100/1000BASE-T použít modul GBIC, přejděte na požadovaný port a mezerníkem zapněte modul GBIC.

**UPOZORNĚNÍ:** Zapnutím portu GBIC vypnete odpovídající vestavěný port 10/100/1000BASE-T.

![](_page_35_Picture_136.jpeg)

### <span id="page-35-1"></span>**Address Manager**

Stránka **Address Manager** obsahuje následující možnosti:

- l **Static Addresses**
- l **Dynamic Addresses**
- l **Address Aging**

![](_page_36_Picture_94.jpeg)

## **Static Addresses**

Na stránce **Static Addresses** můžete zadat adresy MAC a čísla portů zařízení, která mají být přepínači k dispozici na neurčito.

Pro přidávání statických adres MAC potřebujete následující údaje:

- l **Address** Umožňuje zadat adresu MAC zařízení, které chcete nastavit jako statické.
- l **Port** Umožňuje vybrat port takového zařízení.

Pokud jsou všechny údaje správné, zobrazí program u identifikátoru portu novou položku.

![](_page_36_Picture_95.jpeg)

## **Dynamic Addresses**

Vyhledávací tabulka dynamických adres umožňuje zobrazování adres MAC, které jsou právě v databázi adres. Je-li nějaká adresa v databázi, jsou pakety<br>určené pro tuto adresu předávány přímo na příslušný port. Tabulku můžete

Dynamické zjišťování adres MAC je při výchozím nastavení zapnuto. Jde o standardní režim síťového přepínače. V některých síťich můžete chtít vytvořit<br>zabezpečenou síť tak, že funkci dynamického zjišťování adres vypnete. V

Pokud bude na portu zjištěna nová adresa, přepínač port s novou adresou vypne, uloží aktuální nastavení do paměti NVRAM a vyšle varování protokolu SNMP<br>(Simple Network Management Protocol). Tato funkce blokuje přístup k sí

POZNÁMKA: Rozhraní konzoly zobrazí až 28 položek adres. Chcete-li sledovat více než 28 položek, použijte webové rozhraní.

![](_page_37_Picture_111.jpeg)

### **Address Aging**

Na stránce **Address Aging** můžete zadat dobu, po kterou je adresa přepínači dostupná, není-li definována jako statická.

K dispozici je následující pole:

l **Aging Time** — Nastavuje čas do vymazání adresy ze systému. Můžete nastavit jakoukoli hodnotu mezi 10 a 1 000 000 sekund.

![](_page_37_Picture_112.jpeg)

## <span id="page-37-0"></span>**Spanning Tree**

Stránka **Spanning Tree** obsahuje následující možnosti:

- l **Bridge Settings**
- l **Port Settings**

![](_page_38_Picture_165.jpeg)

## **Bridge Settings**

Na stránce **Bridge Settings** můžete zapnout a konfigurovat protokol Spanning Tree. K dispozici jsou následující možnosti:

- l **Enable** Zapne protokol Spanning Tree. Pokud protokol Spanning Tree zapnete, musíte vyplnit následující pole:
	- ¡ **Hello Time** Nastavuje interval mezi konfiguračními zprávami odesílanými protokolem Spanning Tree.
		- ¡ **Max Age** Nastavuje dobu do zlikvidování konfigurační zprávy systémem.
		- ¡ **Forward Delay** Nastavuje dobu, kterou systém stráví ve stavech *učení* a *naslouchání*.
		- ¡ **Bridge Priority** Nastavuje prioritu mezi ostatními přepínači v síti Spanning Tree.
- l **Disable** Vypne protokol Spanning Tree.

![](_page_38_Picture_166.jpeg)

### **Port Settings**

Na stránce **Port Settings** můžete zadávat parametry protokolu Spanning Tree pro jednotlivé porty. Stránka má formát tabulky. Pro každé číslo portu uvedené ve sloupci **Port** jsou k dispozici následující pole:

- ı Priority Udává prioritu přiřazenou portu pro protokol Spanning Tree (0 až -255). Port s vyšší prioritou bude při zjištění uzavřené smyčky protokolem<br>STP blokován s menší pravděpodobností. Nižší číslo znamená vyšší prio
- ı **Cost** Udává nákladnost přiřazenou portu pro protokol Spanning Tree (1 až 65536). Port s nižší nákladností bude při zjištění uzavřené smyčky<br>Protokolem STP blokován s menší pravděpodobností.
- l **Fast Link** Okamžitě po ustavení spoje zapne port do režimu předávání. Port v tuto chvíli není součástí sítě Spanning Tree, dalších komunikací v síti Spanning Tree se však zúčastní.

**POZNÁMKA:** Tuto možnost použijte, pokud některý port vyžaduje přístup k síti bezprostředně po ustavení spojení a nemůže čekat na výsledky protokolu Spanning Tree.

![](_page_39_Picture_118.jpeg)

## <span id="page-39-0"></span>**VLAN and CoS Setup**

V nabídce **VLAN Management** můžete nakonfigurovat až 64 virtuálních sítí 802.1Q.

Princip virtuálních sítí VLAN umožňuje organizovat počítače, pracovní stanice a další prostředky, například tiskárny a souborové servery, do logických domén<br>s všesměrovým vysíláním. Pak spolu mohou komunikovat pouze zaříze

Stránka **VLAN Management** zobrazuje informace o všech nakonfigurovaných virtuálních sítích. Při výchozím nastavení jsou všechny porty přepínače<br>konfigurovány jako neoznačované porty v síti VLAN 1 s identifikátorem VLAN ID

Stránka **VLAN Setup** obsahuje následující možnosti:

- l **VLAN Administration**
- l **VLAN Membership**
- l **PVID Settings**
- l **CoS Settings**
- l Layer 3 Priority DiffServ

![](_page_39_Picture_12.jpeg)

## **VLAN Administration**

Můžete přidat až 64 virtuálních sítí s jedinečnými identifikátory a názvy. Identifikátory sítí VLAN musí být v rozsahu od 1 do 4094.

#### **Přidání sítě VLAN**

- l Napište jedinečný identifikátor sítě VLAN a stiskněte klávesu <Enter>.
- l Napište jedinečný název sítě VLAN a stiskněte klávesu <Enter>.

#### **Odstranění portu nebo celé sítě VLAN**

Chcete-li odstranit celou síť VLAN, stiskněte kdekoli na řádku klávesy <Ctrl><x>.

![](_page_40_Picture_134.jpeg)

### **VLAN Membership**

Tato tabulka slouží ke správě až 64 virtuálních sítí v reálném čase. Chcete-li do sítě přidat port, umístěte ukazatel na požadované místo a mezerníkem procházejte možnostmi.

- ı <∪>: Port je zařazen do sítě VLAN. Všechny pakety přenášené portem budou neoznačené, tj. nebudou obsahovat značku s informacemi o síti VLAN ani<br>• o třídě služby CoS.
- ı <T>: Port je zařazen do sítě VLAN. Všechny pakety přenášené portem budou označené, tj. budou obsahovat značku s informacemi o síti VLAN a o třídě<br>⊃služby CoS.
- l <PRÁZDNÉ>: Port není zařazen do sítě VLAN. Pakety přiřazené do sítě VLAN nebudou portem přenášeny.

Možnost značkování v sítích VLAN je definována standardem IEEE umožňujícím rozpínání sítí VLAN přes více přepínačů. Další informace naleznete v části<br>"<u>Dodatek</u>" a ve standardu "IEEE Std 802.1Q-1998 Virtual Bridged Local A

![](_page_41_Picture_69.jpeg)

## **PVID Settings**

Na stránce **Port VLAN ID Setup** můžete určit identifikátor PVID pro každý port přepínače. Pokud do přepínače přijde neoznačený paket, je při výchozím<br>nastavení označen identifikátorem PVID daného portu.

![](_page_41_Picture_70.jpeg)

## **CoS Settings**

Priorita portu umožňuje uživateli určit, které porty mají mít přednost v případě, kdy je provoz při zahlcení přepínače nutné vyrovnávat ve vyrovnávatí paměti.<br>Porty s vysokou prioritou (hodnota "high") přenášejí pakety dří

Na stránce **CoS Settings** můžete určit prioritu pro každý port přepínače.

![](_page_42_Picture_40.jpeg)

## **Layer 3 Priority — DiffServ**

- ı DiffServ Zde mŭž**ete zvolit výchozí prioritu typu služ**by (ToS). Vyberte hodnotu **Normal Priority** nebo **High Priority.** Toto nastavení přebírá definici<br>IETF oktetu typu služby IPv4 v záhlaví paketu IP pomocí kódu DSC.
- l Pole bodu DSCP (6bitové) třídí pakety do 64 možných tříd.

![](_page_42_Picture_41.jpeg)

![](_page_43_Picture_106.jpeg)

## <span id="page-43-0"></span>**Port Trunking**

Na stránce **Port Trunking** můžete mezi přepínači vytvářet vícenásobné spoje pracující jako virtuální agregovaný spoj. V jednom okamžiku můžete vytvořit až<br>čtyři kanály, každý kanál může obsahovat až osm portů. Do jednoho k

UPOZORNĚNÍ: Kanály Fast Ethernet mohou obsahovat pouze porty z téže skupiny osmi portů: Porty 1 až 8, porty 9 až 16 nebo porty 17 až 24.

**UPOZORNĚNÍ:** Vestavěné porty 10/100/1000BASE-T nelze spojovat do kanálů s porty GBIC.

Chcete-li port přidat do kanálu, opakovaně klepněte na přepínač pod číslem portu, dokud se neobjeví číslo požadovaného kanálu.

Klávesami se šipkami přejděte na bod, kde se stýkají požadovaný port a kanál. Stisknutím mezerníku můžete zařazení portu do kanálu podle potřeby zapínat a vypínat.

**UPOZORNĚNÍ:** Všechny porty zařazené do kanálu musí pracovat v plně duplexním režimu.

**UPOZORNĚNÍ:** Všechny porty zařazené do kanálu musí mít stejné nastavení VLAN a CoS.

![](_page_43_Picture_107.jpeg)

<span id="page-43-1"></span>**Port Mirroring**

V nabídce Port Mirroring můžete sledovat provoz na určitém portu. Přepínač umí sledovat provoz pouze v jednom směru, tj. pouze vysílání nebo příjem. Při<br>zapnutím zrcadlení portů je veškeré vysílání nebo příjem zrcadleného

K dispozici jsou následující možnosti:

- l **Port Mirroring** Zapíná či vypíná zrcadlení portů.
- l **Source Port** Udává port, jehož veškerý provoz bude zrcadlen na sledující port.
- l **Monitor Port** Udává port, na který bude kopírován veškerý provoz přijímaný zdrojovým portem.

![](_page_44_Picture_111.jpeg)

## <span id="page-44-0"></span>**SNMP Management**

Nabídka **SNMP** obsahuje následující možnosti:

- l **Community Table**
- l **Host Table**
- l **Trap Settings**

![](_page_44_Picture_11.jpeg)

### **Community Table**

Na stránce **Community Table** můžete vytvářet komunity a přizpůsobovat přístup. Výchozí řetězec public má oprávnění pouze pro čtení.

K dispozici jsou následující možnosti:

- l **Community Name** Zadejte název komunity, kterou chcete vytvořit.
- l **Get** Členové komunity SNMP mají k údajům SNMP přepínače přístup pouze pro čtení.
- l **Set** Členové komunity SNMP mají k údajům SNMP přepínače přístup pro zápis.
- l **Trap** Členové komunity SNMP mohou přijímat zprávy SNMP.

![](_page_45_Picture_165.jpeg)

#### **Host Table**

Na stránce **SNMP Host Tabl**e můžete pro komunity s udělenými přístupovými právy přidávat nebo odebírat hostitele. Oprávnění GET, SET a TRAP jsou uděleny<br>názvu komunity. Jednotlivým počítačům je udělíte zařazením počítačů a

Je-li ověřování hostitelů vypnuto (výchozí nastavení), může k přepínači přistupovat každý správce SNMP. Je-li ověřování hostitelů zapnuto, může správce<br>v tabulce hostitelů označit až 16 správců SNMP, kteří mohou k přepínač

Před zahájením práce s tabulkou hostitelů musíte zapnout ověřování hostitelů. Ověřování hostitelů je bezpečnostní funkce zamezující uživatelům, kteří nejsou<br>uvedeni v tabulce, v přístupu k přepínači.

Po zapnutí ověřování hostitelů musíte přes rozhraní portu pro konzolu přidat do tabulky hostitele. Jinak by přepínač nemohl přistupovat protokolem SNMP na koncové stanice.

#### **Přidávání hostitelů**

- 1. Zadejte název hostitele, adresu IP a přístupové heslo (community string). Stisknutím klávesy <Enter> přejděte po každém zadání do dalšího pole.
- 2. V poli **Status** stiskněte opakovaně mezerník, dokud program nezobrazí požadovaný stav.
- 3. Stisknutím kombinace <Ctrl><w> nastavení uložte.

![](_page_46_Picture_50.jpeg)

## **Trap Settings**

Stránka SNMP Trap Setting slouží k nastavení zpráv o ověření. K dispozici jsou následující možnosti:

- l **Authentication Trap** (Zprávy o ověření)
	- ¡ **Enabled** Systém vytvoří při negativním ověření hostitele zprávu SNMP.
	- ¡ **Disabled** Systém nevytváří zprávy o negativním ověření.

Zprávy SNMP obdrží všichni hostitelé v komunitách s oprávněním k přijímání zpráv.

![](_page_46_Picture_51.jpeg)

## <span id="page-46-0"></span>**Multimedia Support**

Na této stránce jsou k dispozici dvě nastavení: IGMP a High Priority Optimization.

![](_page_47_Picture_121.jpeg)

### **IGMP**

Vyhledávání IGMP (Internet Group Management Protocol Snooping) umožňuje konfigurovat přepínač pro inteligentní předávání vícesměrového provozu. Podle<br>dotazů a hlášení IGMP přepínač předává přenosy pouze na porty, které ho porty a omezoval tak výkon sítě.

**POZNÁMKA:** Protokol IGMP vyžaduje směrovač, který je ve svých podsítích schopen zjistit přítomnost vícesměrových skupin a sleduje, kdo je jejich členem.

Možnost IGMP lze nastavit takto:

- l **Enabled** Systém zjišťuje pakety dotazů a hlášení IGMP a řídí vícesměrový provoz IP přepínačem.
- l **Disabled** Přepínač provoz pouze předává a všechny požadavky IGMP ignoruje.

![](_page_47_Picture_122.jpeg)

## **High-Priority Optimization**

**UPOZORNĚNÍ:** Zapnutí optimalizace vysoké úrovně může vést k vyřazení řízení toku pro pakety s normální prioritou.

Nastavení High-Priority Optimization zapíná algoritmus ochrany před blokováním linky podle priority. Tento algoritmus zabraňuje tomu, aby při zahlcení provozu zdržovaly pakety o normální prioritě pakety o vysoké prioritě.

**POZNÁMKA:** Zapnutí optimalizace pro vysokou prioritu může zlepšit celkový výkon sítí s provozem náročným na čas a prioritu jako je přenos<br>multimediálních proudů, telekonferencí nebo telefonních aplikací.

# <span id="page-48-0"></span>**Statistics**

Chcete-li zobrazit statistiku, vyberte možnost **Statistics** a stiskněte klávesu **Enter**. Možností **Reset** můžete sběr statistických údajů restartovat.

**POZNÁMKA:** Čítače jsou kumulativní a načítají hodnoty od posledního spuštění systému.

![](_page_48_Picture_36.jpeg)

Zpě[t na obsah](file:///C:/data/Network/1j052/cz/ug/index.htm)

#### <span id="page-49-0"></span>Zpě[t na obsah](file:///C:/data/Network/1j052/cz/ug/index.htm)

#### **Aktualizace softwaru Uživatelská příručka k zařízením Dell™ PowerConnect™ 3024**

## **Postup při aktualizaci**

Aplikační software lze aktualizovat na místě instalace. Nový software musí být uložen na serveru TFTP, ke kterému má přepínač přístup.

Před aktualizací firmwaru musíte vypnout sdružování portů do kanálů.

- 1. Zapište si aktuální konfiguraci ze stránky Port Trunking.
- 2. Z každého kanálu odpojte všechny porty kromě jednoho.
- 3. V rozhraní pro správu odstraňte všechny kanály.
- 4. Uložte konfiguraci do paměti NVRAM.
- 5. Restartujte přepínač a aktualizujte firmware.

Software můžete aktualizovat na stránce **Firmware Upgrade**. Použijte následující postup:

- 1. Ve webovém rozhraní nebo v rozhraní konzoly přejděte na stránku **System Manager/Firmware Upgrade**.
- 2. V oblasti **Boot from field**, vyberte položku **Net**.

Pomocí této funkce můžete vyzkoušet novou verzi softwaru bez přepisování verze starší. Tato možnost spustí v [kroku 3](#page-49-1) software ze zadaného místa v síti Internet.

<span id="page-49-1"></span>3. Zkontrolujte důležité údaje - adresu IP serveru TFTP, adresu IP brány a název a cestu k souboru s novým softwarem.

- 4. Ve webovém rozhraní klepněte na tlačítko **Apply** nebo v rozhraní konzoly stiskněte klávesy <Ctrl><w>.
- 5. Přejděte na stránku **Reset** a restartujte systém.

Zaváděcí program načte nový software a předá mu řízení. Systém spustí nový software.

- 6. Pokud se rozhodnete na nový software přejít, vraťte se na stránku Firmware Upgrade. V oblasti Boot from vyberte možnost Net & Save a ve<br>webovém rozhraní klepněte na tlačítko Apply nebo v rozhraní konzoly stiskněte kláve
- 7. Přejděte na stránku **Reset** a restartujte systém.

Zaváděcí program načte nový software a předá mu řízení. Systém spustí nový software. Nová verze přepíše starý software.

8. Chcete-li zkontrolovat, zda aktualizace proběhla, přejděte na stránku **Firmware Upgrade** a zkontrolujte údaj o verzi softwaru.

Pokud starší verze softwaru nebyla přepsána, neměl systém k nové verzi přístup a použil verzi dosavadní.

**POZNAMKA:** Aktualizaci provádějte z rozhraní konzoly přes sériový port RS232. Pokud použijete relaci Telnet nebo webové rozhraní, není<br>připojení k přepínači přístupné, dokud přepínač nepřejde do režimu předávání. To trvá

Zpě[t na obsah](file:///C:/data/Network/1j052/cz/ug/index.htm)

#### <span id="page-50-0"></span>Zpě[t na obsah](file:///C:/data/Network/1j052/cz/ug/index.htm)

### **Dodatek**

### **Uživatelská příručka k zařízením Dell™ PowerConnect™ 3024**

- [Popis sítí VLAN](#page-50-1)
- P[říklady sítí VLAN](#page-50-2) [Vracení zařízení na záruční opravu nebo oproti vrácení kupní ceny](#page-57-1)
- Ře[šení problémů](#page-55-0)
- **O** [Technické údaje](#page-55-1)
- 
- **O** [Technická pomoc](#page-56-0)
- [Potíže s objednávkami](#page-57-3)
- [Spojení se společností Dell](#page-58-0)

Ne[ž zavoláte oddělení podpory](#page-57-2)

**O** [Informace o výrobcích](#page-57-0)

- **[Právní př](#page-65-0)edpisy**
- <span id="page-50-1"></span>**Popis sítí VLAN**

S přijatými pakety pracuje přepínač následujícím způsobem:

- pokud na port přijde neoznačený paket, systém ho automaticky označí číslem výchozí sítě VLAN pro daný port. Každý port má výchozí nastavení<br>Bentifikátoru virtuální sítě, který může uživatel měnit. Výchozí hodnota je 1. Výc **Port Manager**.
- l Pokud na port přijde označený paket, výchozí nastavení sítě VLAN pro daný port nemá vliv.
	- o Paket pokračuje do virtuální sítě uvedené v jeho značce.
	- ¡ Pokud port, na který paket přijde, nepatří k virtuální síti uvedené v označení paketu, systém ho zahodí.
	- ¡ Pokud port patří k virtuální síti uvedené v označení paketu, systém paket odešle na ostatní porty se stejným identifikátorem sítě.

**POZNÁMKA:** Začlenění portů do virtuální sítě můžete změnit na stránce **VLAN Membership**.

- l Pakety opouštějící přepínač jsou označené nebo neoznačené podle nastavených vlastností daného portu.
- písmeno **U** u daného portu a virtuální sítě znamená, že pakety odcházející z přepínače tímto portem a sítí VLAN jsou neoznačené. Pokud je danému<br>Portu a síti přiřazena hodnota T, jsou pakety odcházející z přepínače přes te

## <span id="page-50-2"></span>**Příklady sítí VLAN**

Příklad 1 ukazuje jednoduchou virtuální síť se dvěma skupinami. Příklad 2 popisuje složitější případ, znázorňuje všechny možné scénáře pro úplné pochopení<br>označovaných virtuálních sítí.

#### **Příklad 1**

1. Na stránce **VLAN Administration** přidejte do seznamu novou virtuální síť, označenou v předchozím obrázku jako New s hodnotou identifikátoru VLAN 2.

![](_page_50_Picture_261.jpeg)

Na stránce **VLAN Membership** změňte mezerníkem hodnoty všech požadovaných portů v tabulce a zařaďte je do vybrané sítě VLAN.

![](_page_51_Picture_9.jpeg)

![](_page_51_Picture_10.jpeg)

3. Chcete-li v nové síti používat i neoznačené pakety, změňte identifikátory VLAN pro příslušné porty.

![](_page_52_Picture_37.jpeg)

## **Příklad 2**

Příklad 2 popisuje složitější případ, znázorňuje všechny možné scénáře pro úplné pochopení označovaných virtuálních sítí.

1. Virtuální sítě nastavte podle následujícího obrázku:

![](_page_52_Picture_38.jpeg)

2. Nakonfigurujte členy sítě VLAN: Tento příklad obsahuje dvě virtuální sítě a používá pouze sadu 1.

![](_page_53_Picture_29.jpeg)

![](_page_53_Figure_1.jpeg)

![](_page_53_Picture_30.jpeg)

![](_page_54_Picture_119.jpeg)

3. Podle následujícího obrázku nastavte identifikátory VLAN pro porty (PVID):

![](_page_54_Picture_120.jpeg)

Porty z předchozího obrázku mají následující nastavení PVID. Nastavení identifikátorů PVID pro jednotlivé porty lze konfigurovat na stránce **PVID Settings**:

![](_page_54_Picture_121.jpeg)

Síť VLAN nastavená v tomto příkladě má následující výsledky:

- l Pokud na port 4 přijde neoznačený paket, přepínač ho označí číslem sítě VLAN 1. Port 4 není zařazen do výchozí sítě VLAN číslo 1, a proto systém paket zahodí.
- l Pokud na port 4 přijde paket se značkou VLAN 5, může použít porty 3 a 1. Při odchodu z portu 3 nebo 1 je značka odstraněna a paket pokračuje jako neoznačený.
- l Pokud na port 1 přijde neoznačený paket, přepínač ho označí číslem sítě VLAN 2. Port 1 není zařazen do sítě VLAN číslo 2, a proto systém paket zahodí.
- l Pokud na port 9 přijde paket se značkou VLAN 10, může být předán na porty 1, 10, 11 12. Při odchodu z portu 1 nebo 10 je označen identifikátorem VLAN 10. Při odchodu z portu 11 nebo 12 odchází jako neoznačený paket.
- l Pokud na port 9 přijde paket se značkou VLAN 1, bude zahozen, protože port 9 není součástí sítě VLAN 1.

# <span id="page-55-0"></span>**Řešení problémů**

Tento oddíl vysvětluje, jak izolovat a diagnostikovat potíže s přepínačem. Máte-li problém, který zde není uveden, a nedokážete ho vyřešit, obraťte se na svého dodavatele.

### **Kontrolky**

Následující oddíl se zabývá řešením problémů hlášených kontrolkami:

l Žádná kontrolka (LED) nesvítí.

Zkontrolujte, zda jsou splněny následující podmínky:

- o Kabel pro připojení přepínače. Zkontrolujte, zda používáte kabel RJ-45 (síťový) a nikoli RJ-11 (telefonní).
- ¡ Zkontrolujte, zda je napájecí kabel pevně připojen k přepínači a zásuvce. Je-li připojení pevné a napájení stále nefunguje, může být napájecí kabel vadný.
- o Zkontrolujte, zda je na obou stranách přepínače dostatečný prostor pro proudění vzduchu.

**POZNÁMKA:** Provozní teplota přepínače nesmí překročit 40°C.<br>Přepínač neumisťujte na přímé sluneční světlo ani blízko zdrojů teplého vzduchu nebo topidel.

- l Kontrolka vlastní kontroly svítí při zapnutí oranžově.
	- ¡ Napájení příslušné jednotky přepínače při vlastní kontrole při zapnutí selhalo kvůli vnitřnímu problému. Další informace naleznete v části "[Technická pomoc](#page-56-0)".

#### **Porty**

Následující oddíl se zabývá řešením problémů s porty:

l Port nefunguje.

Zkontrolujte, zda jsou splněny následující podmínky:

- o Kabely jsou pevně připojeny a jsou na obou stranách spoje připojeny ke správným portům.
- o [Stav portu je nastaven na hodnotu "Enable" a na přepínači je zapnuta funkce automatického vyjednávání. Další informace naleznete v části "](file:///C:/data/Network/1j052/cz/ug/3024c34.htm#1099395)Port Manager".

### **Rozhraní**

Následující oddíl se zabývá řešením problémů s rozhraními přepínače:

l Terminál nemá přístup k přepínači.

Zkontrolujte, zda jsou splněny následující podmínky:

- o Terminál je správně nakonfigurován jako terminál VT100.
- o Používáte správný kabel nulového modemu.
- o Nastavení terminálu jsou správná. Další informace naleznete v části "[Instalace"](file:///C:/data/Network/1j052/cz/ug/3024c24.htm#1099632).
- l Webový prohlížeč nemá přístup k přepínači.

Zkontrolujte, zda jsou splněny následující podmínky:

- o Údaje protokolu IP pro přepínač jsou správně nakonfigurovány.
- o Napájení přepínače je zapnuto.

## <span id="page-55-1"></span>**Technické údaje**

![](_page_55_Picture_307.jpeg)

<span id="page-56-1"></span>![](_page_56_Picture_289.jpeg)

## <span id="page-56-0"></span>**Technická pomoc**

Potřebujete-li poradit s nějakým technickým problémem, společnost Dell vám pomůže.

- 1. Zkopírujte si seznam diagnostických úkonů a vyplňte ho.
- 2. V rozsáhlé nabídce elektronických služeb společnosti Dell na serveru Dell Support (**support.euro.dell.com**) můžete nalézt nápovědu k instalaci a postupy pro řešení problémů.
- 3. Pokud potíže potrvají i po použití předcházejících kroků, obraťte se na společnost Dell.

POZNÁMKA: Oddělení technické podpory volejte z telefonu umístěného u počítače, abyste podle pokynů technika mohli provádět potřebné postupy.

**POZNÁMKA:** Systém kódů pro expresní servis nemusí být k dispozici ve všech zemích.

Na vyzvání automatického telefonního systému společnosti Dell zadejte kód pro expresní servis a hovor bude přesměrován přímo ke vhodnému<br>technikovi. pokud kód pro expresní servis nemáte, otevřete složku **Dell Accessories**, zobrazených pokynů.

Pokyny k využívání služby technické podpory naleznete v části "Slu[žba technické podpory](#page-57-4)".

**POZNÁMKA:** Některé z následujících služeb nemusí být mimo území kontinentální část Spojených států vždy k dispozici. Podrobnější informace o jejich<br>dostupnosti vám podá místní zastoupení společnosti Dell.

### **Elektronické služby**

Technická podpora společnosti Dell (server Dell | Support) je dostupná na adrese s**upport.euro.dell.com.** Na stránce WELCOME TO DELL SUPPORT vyberte<br>svou oblast a vyplňte požadované údaje. Poté získáte přístup k nástrojům

K elektronickému spojení se společností Dell slouží tyto adresy:

l WWW

**www.dell.com** 

**www.dell.com/ap/** (pouze pro Asii a Tichomoří)

**www.euro.dell.com** (pouze pro Evropu)

**www.dell.com/la/** (pouze pro země Latinské Ameriky)

l Anonymní přenos protokolem FTP

**ftp.dell.com/**

Přihlaste se pod jménem anonymous a jako heslo použijte svou elektronickou adresu.

l Služba elektronické podpory

mobile\_support@us.dell.com

support@us.dell.com

apsupport@dell.com (pouze pro Asii a Tichomoří)

**support.euro.dell.com** (pouze pro Evropu)

<span id="page-57-5"></span>l Elektronická nabídková služba

sales@dell.com

apmarketing@dell.com (pouze pro Asii a Tichomoří)

l Elektronická informační služba

info@dell.com

#### **Služba AutoTech**

Služba automatické technické podpory Dell (AutoTech) nabízí nahrané odpovědi na nejčastější dotazy zákazníků o přenosných a stolních počítačích.

Po zavolání systému AutoTech vyberte tlačítkovým telefonem oblast, která odpovídá vašim otázkám.

Služba AutoTech je k dispozici 24 hodin denně, 7 dní v týdnu. Tato služba je přístupná i přes službu technické podpory. Telefonní číslo naleznete v části [telefonní čísla](#page-58-0) pro vaši oblast.

#### **Služba automatického sledování stavu objednávek**

Chcete-li zkontrolovat stav objednaných výrobků Dell, můžete přejít na server s**upport.euro.dell.com nebo zavolat na** službu automatického sledování stavu<br>objednávek. Nahraná zpráva vás požádá o informace potřebné k naleze

#### <span id="page-57-4"></span>**Služba technické podpory**

Služba technické podpory Dell vám zodpoví otázky k hardwaru Dell 24 hodin denně, 7 dní v týdnu. Pracovníci technické podpory za pomoci počítačové diagnostiky poskytnou rychlé a přesné odpovědi.

Chcete-li se spojit se službou technické podpory Dell, přečtěte si část "Technická pomoc" a poté zavolejte na číslo pro svou zemi uvedené v části "Spojení se společností Dell

## <span id="page-57-3"></span>**Potíže s objednávkami**

Pokud dojde k potížím s objednaným zbožím, například chybí nebo byly dodány nesprávné díly nebo byl vystaven nesprávný účet, obraťte se na oddělení<br>podpory zákazníků společnosti Dell. Před voláním si připravte fakturu nebo

### <span id="page-57-0"></span>**Informace o výrobcích**

Pokud potřebujete informace o dalších výrobcích Dell nebo si chcete některý výrobek objednat, navštivte webový server společnosti Dell na adrese www.dell.com. Telefonní číslo na prodejce naleznete v části **[telefonní čísla](#page-58-0)** pro vaši oblast.

## <span id="page-57-1"></span>**Vracení zařízení na záruční opravu nebo oproti vrácení kupní ceny**

Všechna vracená zařízení (na opravu i oproti vrácení kupní ceny) připravte tímto způsobem:

1. Zavolejte společnosti Dell a získejte autorizační číslo RMAN. Toto číslo napište zřetelně a výrazně na vnější stranu balíku.

Telefonní číslo naleznete v části [telefonní čísla](#page-58-0) pro vaši oblast.

- 2. Do balíku vložte kopii faktury a popis potíží vedoucích k vrácení zařízení.
- 3. Přiložte také kopii seznamu diagnostických úkonů s vyznačením zkoušek, které jste provedli, a chybové zprávy vydané programem Dell Diagnostics.
- 4. Vracíte-li zařízení oproti vrácení kupní ceny, přidejte také veškeré příslušenství patřící k zařízení (napájecí kabely, diskety, příručky atd.).
- 5. Vracené zařízení zabalte do původních nebo podobných obalů.

Dopravné hradíte vy. Pojištění vraceného zařízení jde na váš vrub, stejně jako riziko ztráty během dopravy do společnosti Dell. Zásilky na dobírku nebudou přijímány.

Vracená zařízení nesplňující některou z výše uvedených podmínek nebudou podatelnou společnosti Dell přijata a budou vám vrácena.

## <span id="page-57-2"></span>**Než zavoláte oddělení podpory**

**POZNÁMKA:** Před voláním si připravte kód pro expresní servis. Tento kód umožní telefonnímu systému automatické podpory Dell efektivnější přesměrování hovoru.

Nezapomeňte vyplnit seznam diagnostických úkonů. Je-li to možné, zapněte před voláním technické podpory společnosti Dell počítač a volejte z telefonu<br>u počítače nebo poblíž něj. Technik vás může požádat ož měja na klazeníc

<span id="page-58-1"></span>![](_page_58_Picture_351.jpeg)

# <span id="page-58-0"></span>**Spojení se společností Dell**

Chcete-li se se společností Dell spojit elektronicky, použijte následující webové servery:

- l **www.dell.com**
- l **support.euro.dell.com** (technická podpora)
- l **premiersupport.dell.com** (technická podpora pro zákazníky ze vzdělávací, státní, a zdravotnické sféry a střední a velké podnikové zákazníky včetně zákazníků třídy Premier, Platinum, a Gold)

Konkrétní webové adresy pro svou zemi naleznete v oddílu pro vaši zemi v následující tabulce.

**POZNÁMKA:** Bezplatná telefonní čísla lze používat pouze při volání ze země, pro kterou jsou uvedena.

Potřebujete-li se spojit se společností Dell, použijte elektronické adresy, předvolby a telefonní čísla uvedená v následující tabulce. Nevíte-li si rady<br>s předvolbami, obraťte se na místního nebo mezinárodního operátora.

![](_page_58_Picture_352.jpeg)

![](_page_59_Picture_439.jpeg)

![](_page_60_Picture_407.jpeg)

![](_page_61_Picture_445.jpeg)

![](_page_62_Picture_358.jpeg)

![](_page_63_Picture_429.jpeg)

![](_page_64_Picture_409.jpeg)

![](_page_65_Picture_397.jpeg)

## <span id="page-65-0"></span>**Právní předpisy**

#### **Prohlášení o shodě FCC**

Toto zařízení vytváří a používá rádiové frekvence. Pokud není nainstalováno a používáno správně a přesně podle pokynů dodaných se zařízením, může rušit<br>radiový a televizní signál.

Toto zařízení bylo zkoušeno a splňuje limity dané pro výpočetní zařízení třídy A podle podčásti B části 15 pravidel FCC. Účelem těchto limitů je zajišťovat přiměřenou ochranu proti rušivému záření při provozu v obytných oblastech. Nelze zaručit, že při konkrétní instalaci nedojde k rušení.

Chcete-li zjistit, zda toto zařízení způsobuje rušení, proveďte následující zkoušku: Když je příjem radiového nebo televizního signálu rušen, vypněte přepínač<br>sítě Ethernet. Pokud rušení při vypnutí přepínače zmizí a po je

Chcete-li rušení zabránit, vyzkoušejte následující možnosti:

- l Lze-li to bezpečně provést, změňte orientaci přijímací antény.
- l Přemístěte rozhlasový, televizní nebo jiný přijímač od přepínače.
- l Zapojte přepínač sítě Ethernet do jiné zásuvky, aby přepínač a přijímač byly připojeny k různým okruhům.
- l V případě potřeby se poraďte v místě zakoupení výrobku nebo se zkušeným televizním či rozhlasovým technikem.

**POZOR: Pro připojení síťového zařízení nepoužívejte kabel RJ-11 (telefonní kabel).**

### **Upozornění komise FCC (pouze pro Spojené státy)**

#### **Třída A**

Toto zařízení bylo zkoušeno a splňuje limity dané pro digitální zařízení třídy A podle části 15 pravidel FCC. Učelem těchto limitů je zajišťovat příměřenou<br>ochranu proti rušivému záření při provozu zařízení v komerčním pro pokud není nainstalováno a používáno podle pokynů, může rušit radiovou komunikaci. Provoz tohoto zařízení v obytných oblastech může způsobovat rušení.<br>V takovém případě jste povinni rušení na vlastní náklady odstranit.

Toto zařízení splňuje požadavky části 15 pravidel FCC. Můžete je provozovat při splnění následujících dvou podmínek:

- l Zařízení nesmí vyzařovat rušivé záření.
- l Zařízení musí být schopno zpracovat jakékoli rušení přijaté z okolního prostředí, a to včetně rušení, které by mohlo způsobit nežádoucí operace.

### **Upozornění IC (pouze pro Kanadu)**

Většina počítačových systémů Dell (a ostatních digitálních zařízení Dell) je podle normy Industry Canada (IC) Interference-Causing Equipment Standard #3<br>(ICES-003) klasifikována jako zařízení třídy B. Chcete-li zjistit, do

This Class B (or Class A, if so indicated on the registration label) digital apparatus meets the requirements of the Canadian Interference-Causing Equipment Regulations.

Cet appareil numérique de la Classe B (ou Classe A, si ainsi indiqué sur l'étiquette d'enregistration) respecte toutes les exigences du Reglement sur le Materiel Brouilleur du Canada.

### **Upozornění CE (Evropská unie)**

Symbol ┗ ┗ označuje shodu tohoto systému společnosti Dell se směrnicí EMC a směrnicí k nízkonapěťovým zařízením Evropské unie. Toto označení znamená,<br>že toto zařízení Dell vyhovuje následujícím technickým normám:

Sada 1: Standardní zařízení pro výpočetní techniku Dell se střídavým napájením

- ı EN 55022 "Limits and Methods of Measurement of Radio Interference Characteristics of Information Technology Equipment" (Limity a metody měření<br> charakteristik radiové interference zařízení informačních technologií)
- 1 EN 55024 "Information technology equipment Immunity characteristics Limits and methods of measurement" (Zařízení informačních technologií charakteristiky odolnosti - limity a metody měření).
- ı EN 61000-3-2 "Electromagnetic compatibility (EMC) Part 3: Limits Section 2: Limits for harmonic current emissions (Equipment input current up to<br>and including 16 A per phase)" (Elektromagnetická kompatibilita čá
- L EN 61000-3-3 "Electromagnetic compatibility (EMC) Part 3: Limits Section 3: Limitation of voltage fluctuations and flicker in low-voltage supply (EMC) Part 3: Limity and flicker in low-voltage supply<br>Systems for napětí v nízkonapěťových zdrojích se jmenovitým proudem do 16 A).
- 1 EN 60950 "Safety of Information Technology Equipment" (Bezpečnost zařízení informačních technologií).

Pro systémy se stejnosměrným napájením -48 voltů platí následující sada norem. Chcete-li zjistit, zda konkrétní systém splňuje požadavky norem EN 50082-1 nebo EN 50082-2, přečtěte si "Prohlášení o shodě"

Sada 2: Pro systémy se stejnosměrným napájením –48 V.

- ı EN 55022 "Information Technology Equipment Radio Disturbance Characteristics Limits and Methods of Measurement." (Zařízení informačních<br> technologií charakteristiky rušení radiových signálů limity a metody m
- ı EN 50082-1 "Electromagnetic Compatibility Generic Immunity Standard Part 1: Residential, Commercial and Light Industry." (Elektromagnetická<br>kompatibilita obecné normy odolnosti část 1: Obytné a komerční prostor
- ı EN 50082-2 "Electromagnetic Compatibility Generic Immunity Standard Part 2: Industrial Environment." (**Elektromagnetická kompatibilita obecné**<br>normy odolnosti **část 1: Průmyslové prostředí).**
- 1 EN 60950 "Safety of Information Technology Equipment" (Bezpečnost zařízení informačních technologií).

**POZNÁMKA:** Požadavky na vyzařování normy EN 55022 uvádějí dvě klasifikace:

- l Třída A pro typické komerční oblasti.
- l Třída B pro typické obytné oblasti.

#### **UPOZORNĚNÍ NA RUŠENÍ RADIOVÝCH VLN: Toto je zařízení třídy A. V obytném prostředí může způsobovat rušení radiových vln (RF). V takovém případě může být nutné, aby uživatel provedl odpovídající opatření.**

Podle požadavků předchozích direktiv a norem bylo připraveno "Prohlášení o shodě", které je uloženo v pobočce Dell Computer Corporation Products Europe BV, Limerick, Irsko.

#### **Informace o normách NOM (pouze pro Mexiko)**

Následující informace o zařízení popsaném v tomto dokumentu jsou poskytnuty v souladu s požadavky oficiálních mexických norem (NOM):

![](_page_66_Picture_430.jpeg)

![](_page_67_Picture_57.jpeg)

## **Upozornění VCCI (pouze pro Japonsko)**

## **Zařízení (ITE) třídy A**

この装置は、情報処理装置等電波障害自主規制協議会(VCCI)の<br>基準に基づくクラス A 情報技術装置です。この装置を家庭環境で<br>使用すると電波妨害を引き起こすことがあります。この場合には<br>使用者が適切な対策を講ずるよう要求されることがあります。

Tento výrobek je podle normy VCCI (Voluntary Control Council for Interference) zařazen jako zařízení informačních technologií třídy A. Při použití v obytném<br>prostředí může docházet k rušení radiových vln. V takovém případě

#### **Štítek zařízení VCCI třídy A**

**VCCI** 

Zpě[t na obsah](file:///C:/data/Network/1j052/cz/ug/index.htm)

<span id="page-68-0"></span>Zpě[t na obsah](file:///C:/data/Network/1j052/cz/ug/index.htm)

# **Pozor: Bezpečnostní pokyny**

**Uživatelská příručka k zařízením Dell™ PowerConnect™ 3024**

![](_page_68_Picture_353.jpeg)

- o Napájecí zdroj instalujte před připojením napájecího kabelu.
- ¡ Před odstraněním zdroje odpojte napájecí kabel.
- ¡ Pokud má systém více napájecích zdrojů, odpojte napájení odpojením *všech* napájecích kabelů od zdrojů.
- l Výrobky přemisťujte opatrně. Zkontrolujte, zda jsou všechna kolečka a stabilizátory pevně připojeny k systému. Nezastavujte prudce a vyhněte se nerovným podkladům.

## **Montáž zařízení do stojanů**

Dodržujte následující pokyny pro zajištění stability a bezpečnosti stojanů. Konkrétní informace a postupy naleznete také v dokumentaci k montáži do stojanů dodávané se zařízením a se stojany.

Zařízení jsou považována za součásti umístěné ve stojanu. Slovo "součást" tedy znamená jakékoli zařízení nebo libovolné periferie či podpůrný hardware.

POZOR: Instalace systémů do stojanů bez předních a zadních stabilizátorů může způsobit<br>převrácení stojanu, které může mít za následek zranění. Proto před instalací součástí do stojanu **za všech okolností nainstalujte stabilizátory.**

**Po nainstalování systémů a součástí do stojanů nikdy nevytahujte na montážních zásuvkách více než jednu součást. Hmotnost více než jedné vytažené součásti může stojan převrátit a způsobit vážné zranění.**

**POZNÁMKA:** Váš systém je z bezpečnostního hlediska certifikován jako samostatná jednotka a jako součást pro montáž do stojanů Dell (při použití zákaznické instalační sady do stojanu). Instalace zařízení a instalační sady do jiných stojanů není schválena žádnou bezpečnostní agenturou. Za zhodnocení vhodnosti použité kombinace zařízení, instalační sady a stojanu certifikovanou bezpečnostní agenturou jste zodpovědni vy. Společnost Dell vylučuje jakoukoli zodpovědnost a záruky týkající se takových kombinací.

- Systémové sady pro instalaci do stojanů jsou určeny pro instalaci školeným servisním technikem. Při instalaci sady do jakéhokoli jiného stojanu zkontrolujte, zda stojan odpovídá specifikacím stojanu Dell.
- **POZOR: Stojany nepřemisťujte sami. Výška a hmotnost stojanu vyžaduje spolupráci alespoň dvou osob.**
	- l Před zahájením práce na stojanu zkontrolujte, zda jsou stabilizátory připevněny ke stojanu a dosahují na podlahu a zde celá hmotnost stojanu spočívá na podlaze. Před zahájením práce na stojanu nainstalujte na samostatně stojící stojan přední a boční stabilizátory a na spojené stojany přední stabilizátory.
- l Stojan zatěžujte odspoda nahoru, nejprve instalujte nejtěžší součást.
- l Před vytahováním součásti zkontrolujte, zda je stojan v rovnováze a stabilní.
- l Při stisknutí uvolňovacích západek kolejniček součásti a zasouvání součásti do stojanu nebo vysouvání součásti ze stojanu pracujte opatrně; kolejničky by vás mohly zranit na rukou.
- Po vložení součásti do stojanu opatrně vytáhněte kolejničku do zamknuté polohy a zasuňte součást do stojanu.
- l Nepřetěžujte napájecí obvod, ke kterému je stojan připojen. Celkový odběr stojanu by neměl přesáhnout 80 procent nominální hodnoty pro použitý obvod.
- l Zkontrolujte, zda je kolem součástí ve stojanu zajištěno dostatečné proudění vzduchu.
- l Při práci na součástech ve stojanu nestoupejte na jiné součásti.
- **POZOR: Veškerá připojení na stejnosměrné napájení a k bezpečnostním zemním svorkám musí provést kvalifikovaný elektrikář. Veškeré elektrické zapojení musí odpovídat místním i státním pravidlům a praxi.**
- POZOR: Nikdy neodpojujte zemnicí vodič ani neprovozujte zařízení bez správně nainstalovaného<br>zemnicího vodiče. Pokud si nejste jisti správným uzemněním, obraťte se na příslušnou inspekci<br>nebo na elektrikáře.
- POZOR: Kostra systému MUSI být uzemněna na rám stojanu. Dokud nejsou připojeny zemnicí<br>kabely, nepokoušejte se k zařízení připojit napájení. Dokončené zapojení napájení<br>a bezpečnostních zemnicích kabelů musí zkontrolovat k **nebo je odpojen zemnicí kabel, je instalace riziková.**

# **Volitelné prvky pro modemy, telekomunikace a sítě**

l Za bouřky nepřipojujte ani nepoužívejte modem. Mohlo by dojít k úrazu elektrickým proudem

- způsobenému bleskem.
- l Modem nepřipojujte ani nepoužívejte ve vlhkém prostředí.
- l Do konektoru síťového adaptéru nepřipojujte telefonní kabel ani kabel modemu.
- l Před otevřením krytu výrobku, instalací nebo manipulací s vnitřními součástmi nebo dotykem neizolovaného kabelu nebo zástrčky modemu odpojte kabel modemu.

# **Práce uvnitř systému**

### **Ochrana před elektrostatickými výboji**

. Statická elektřina může ohrozit citlivé součástky uvnitř zařízení. Před dotykem elektronických součástí<br>(například mikroprocesoru) vybijte statickou elektřinu ze svého těla, aby jejím působením nedošlo<br>k poškození součás povrchu kostry.

- Poškození elektrostatickým výbojem můžete zabránit také následujícím postupem:
	- l Při vybalování nevyjímejte citlivé součásti z antistatického obalu, dokud nejste připraveni na instalaci do počítače. Než otevřete antistatický obal, vybijte elektrostatický náboj z těla.
	- l Při přepravě nejprve citlivé součásti uložte do antistatické nádoby nebo obalu.
	- l Se všemi citlivými součástmi pracujte na pracovišti chráněném před statickou elektřinou. Je-li to možné, používejte antistatické podložky na podlahu a pracovní plochu a antistatický uzemňovací náramek.

**POZNÁMKA:** Váš systém může obsahovat adaptéry obvodů nebo jiné součásti obsahující baterie. Tyto<br>baterie musíte likvidovat ve sběrných střediscích baterií. Další informace o bateriích naleznete v dokumentaci k danému adaptéru nebo součásti.

Zpě[t na obsah](file:///C:/data/Network/1j052/cz/ug/index.htm)